# **EMC6**

User Manual

Version: 20220902

## **Table of Content**

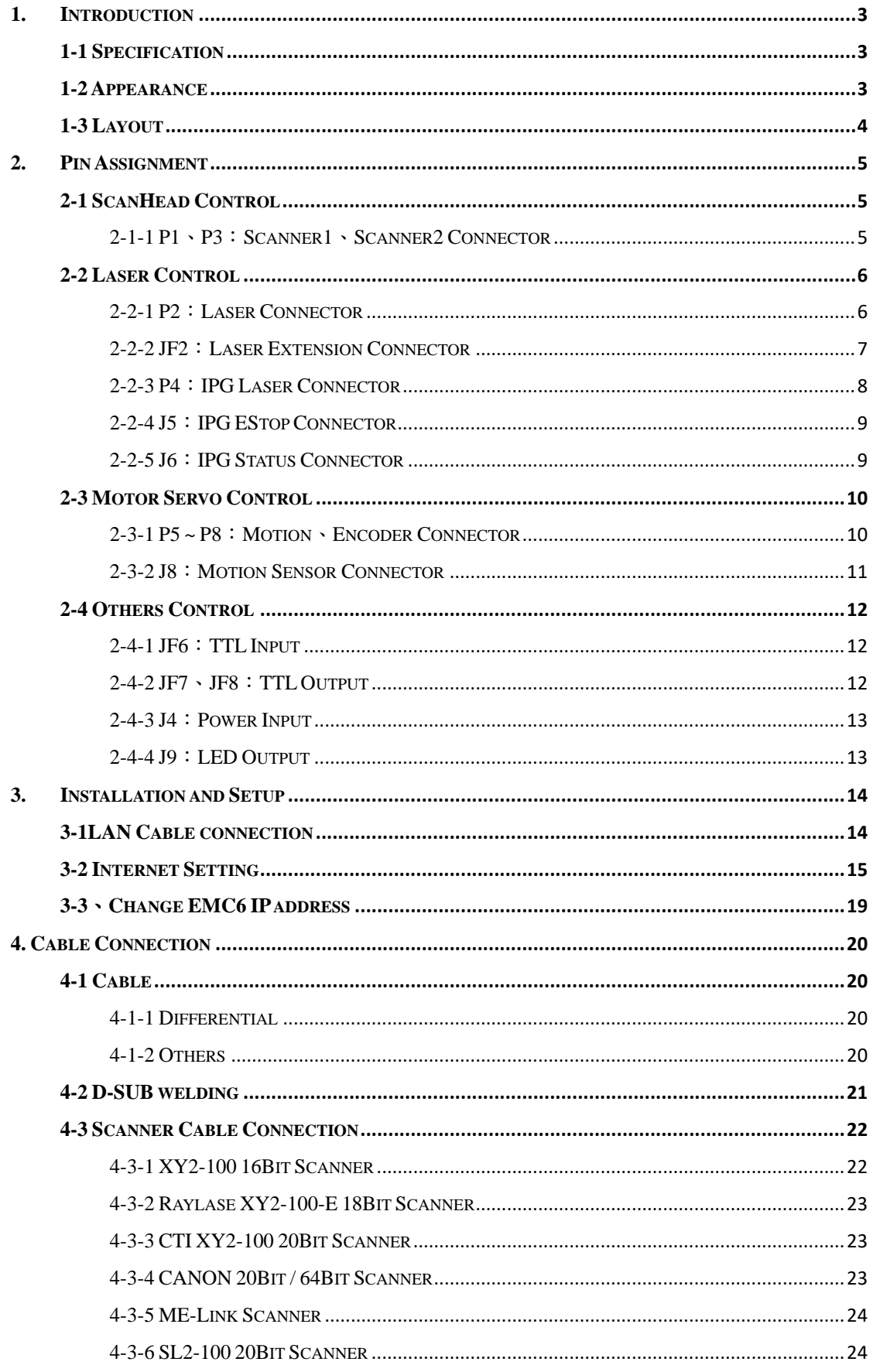

#### EMC6

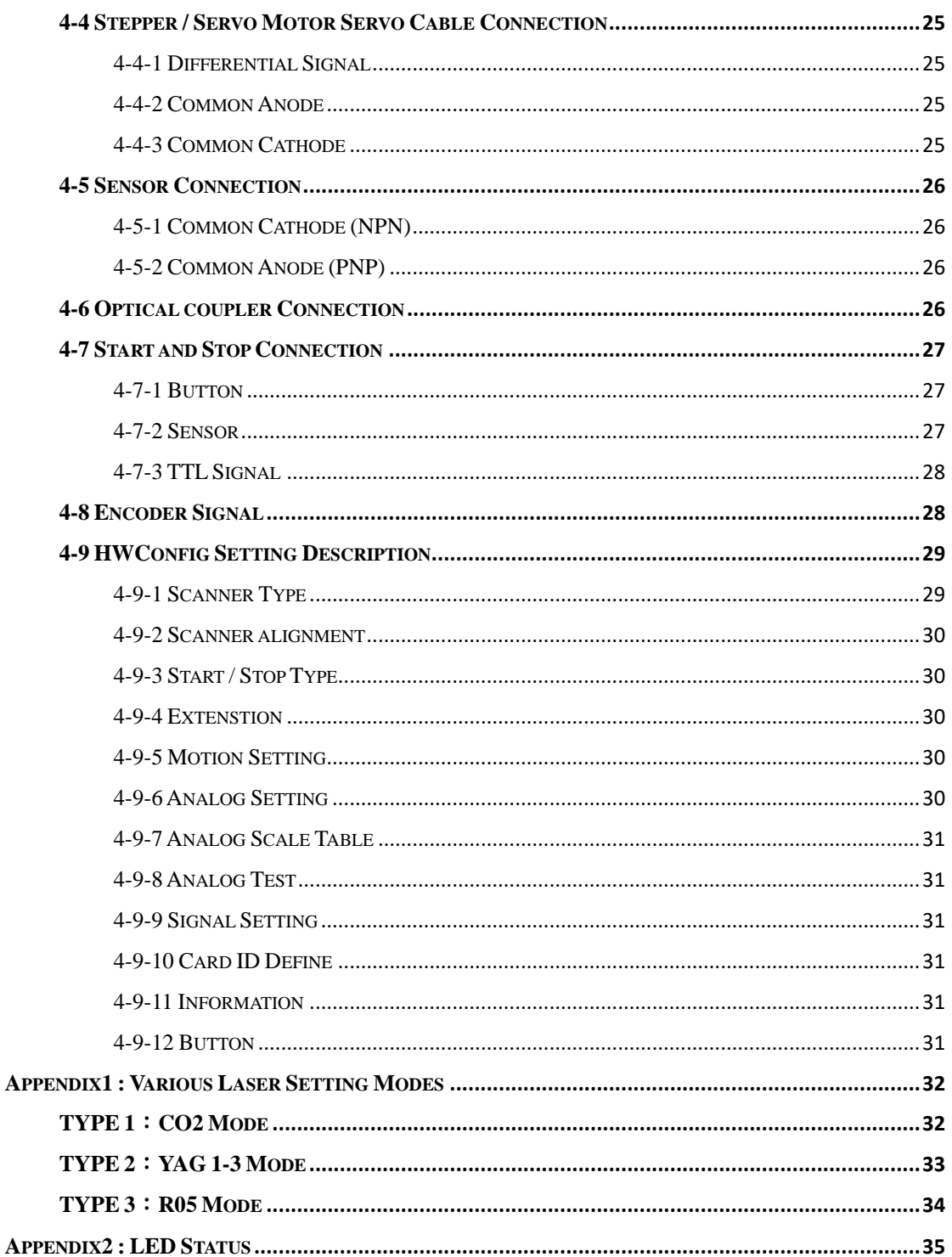

## <span id="page-3-0"></span>**1. Introduction**

### <span id="page-3-1"></span>**1-1 Specification**

- Support common used brands of 16'18'20-bits high resolution ScanHead.
- Support output up to 3 axes digital scanner signal  $*$  2.
- Build-in DSP. No occupation of PC CPU resource.
- Scanner digital signal refresh rate: 10 us/times.
- FPK, PPK, R05 first pulse suppression.
- Two 16-bits analog control signals.
- 3-way encoder inputs.
- PWM maximum output frequency is 10MHz, minimum pulse width is  $0.05\mu s$ .
- ◆ 4-way digital step/servo motor control signals at the same time, the maximum output frequency is 10MHz.
- General 16-bits digital outputs, 16 bit digital inputs.
- Specific 16-bits laser control digital outputs.
- Windows 7 / 8 / 8.1/ Windows 10.

### <span id="page-3-2"></span>**1-2 Appearance**

<span id="page-3-3"></span>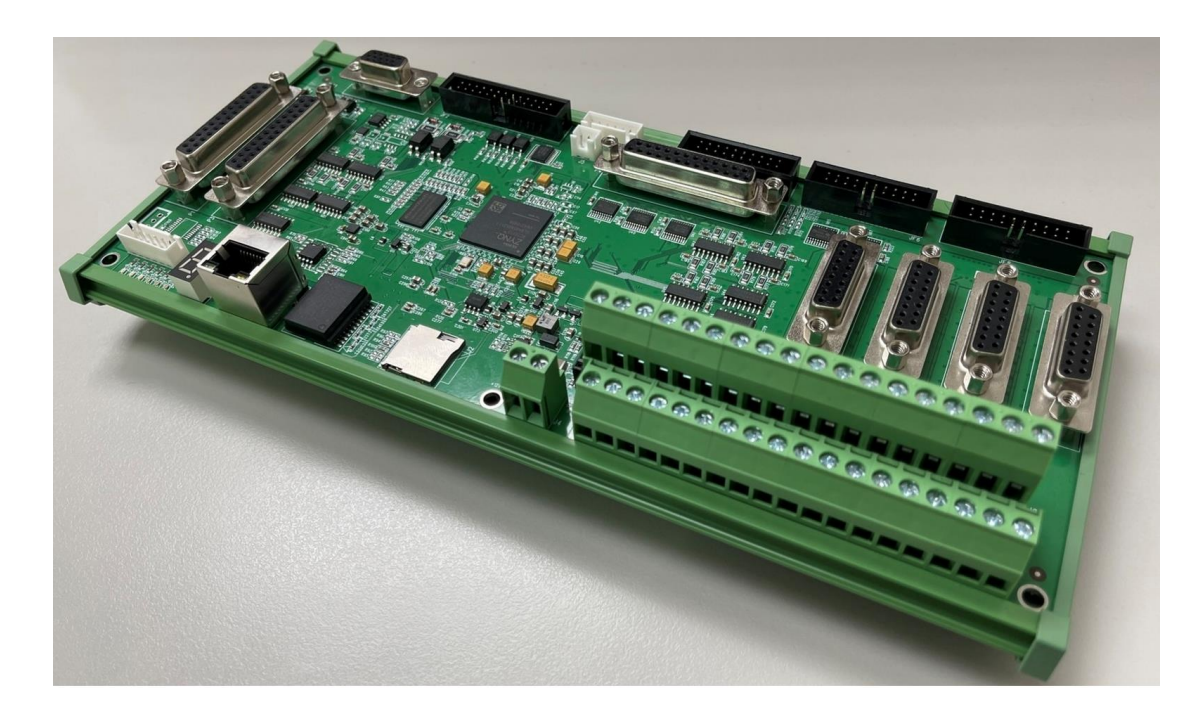

## <span id="page-4-0"></span>**1-3 Layout**

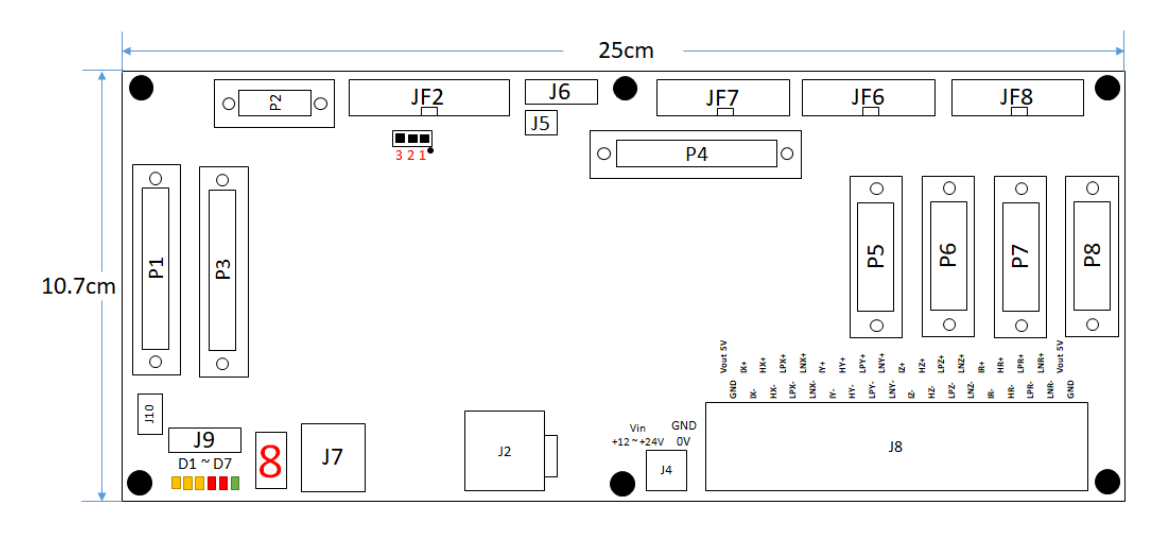

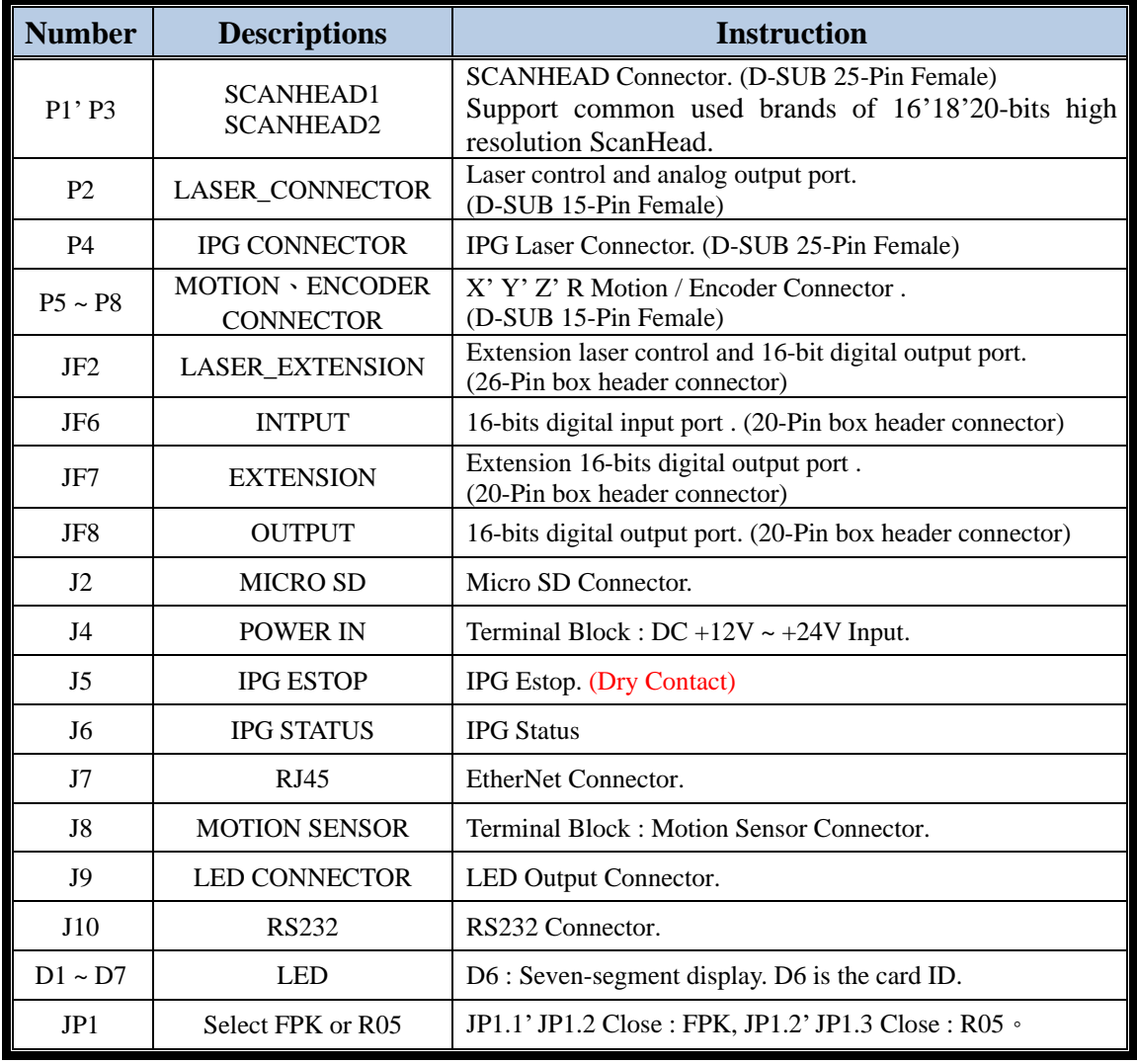

## <span id="page-5-0"></span>**2. Pin Assignment**

### <span id="page-5-1"></span>**2-1 ScanHead Control**

#### <span id="page-5-2"></span>**2-1-1 P1**、**P3**:**Scanner1**、**Scanner2 Connector**

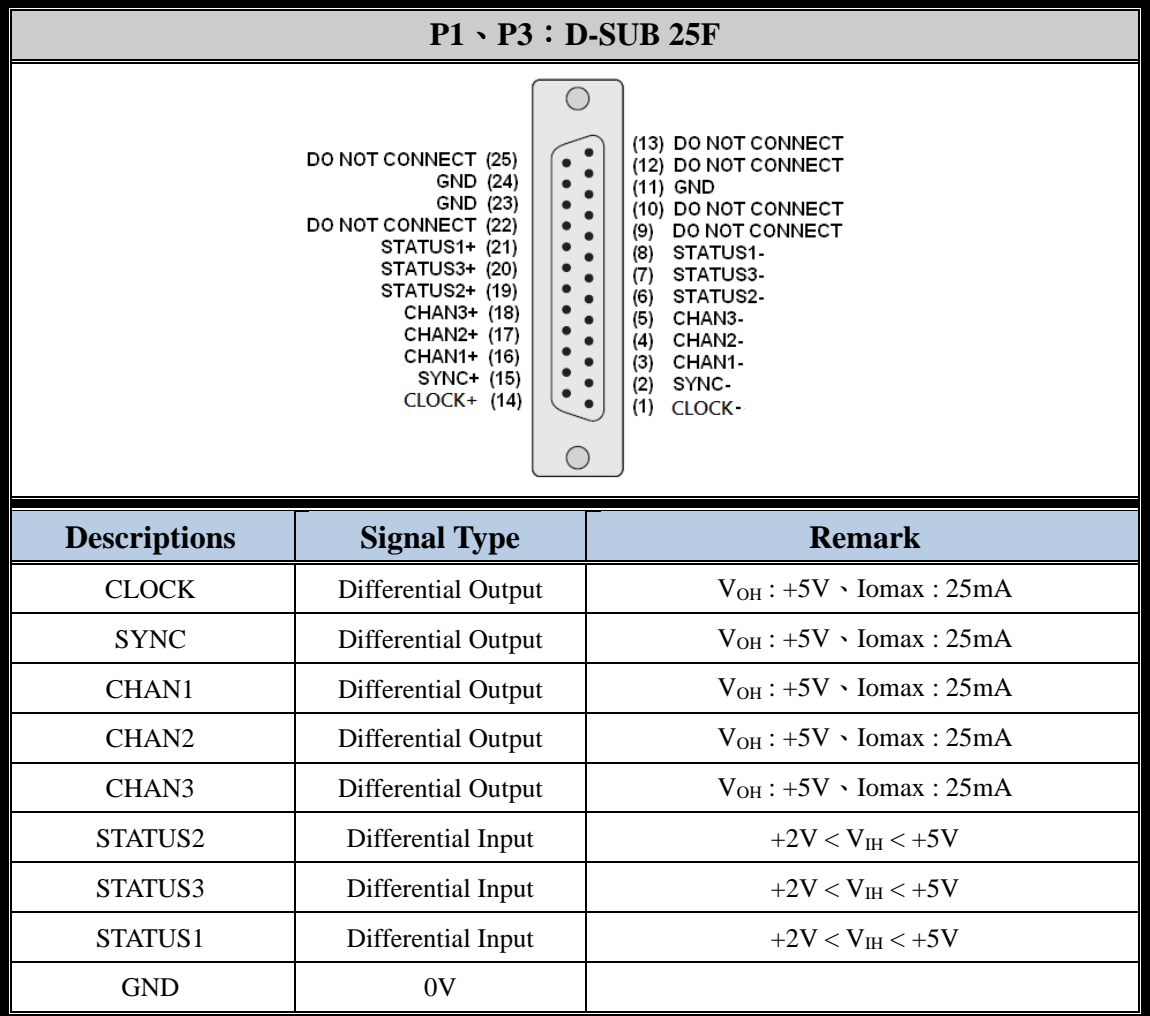

Note: V<sub>OH</sub>: High Level Output Voltage (No Resistive load) Iomax : Maximum Output Current

V<sub>IH</sub>: High Level Input Voltage`

## <span id="page-6-0"></span>**2-2 Laser Control**

#### <span id="page-6-1"></span>**2-2-1 P2**:**Laser Connector**

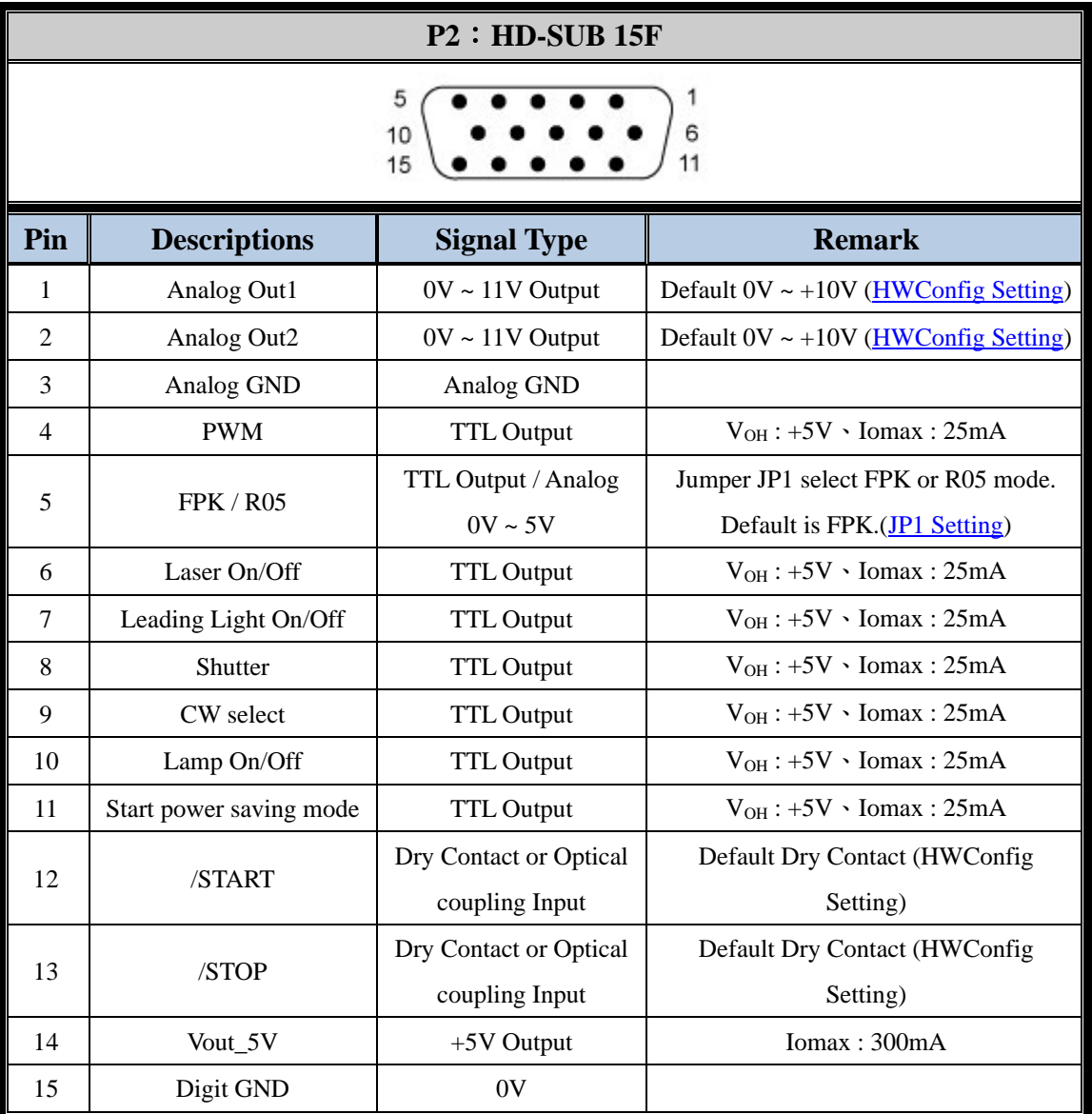

Note: V<sub>OH</sub>: High Level Output Voltage (No Resistive load)

Iomax : Maximum Output Current

V<sub>IH</sub>: High Level Input Voltage

#### EMC6

<span id="page-7-0"></span>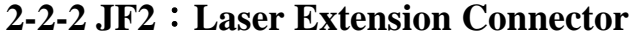

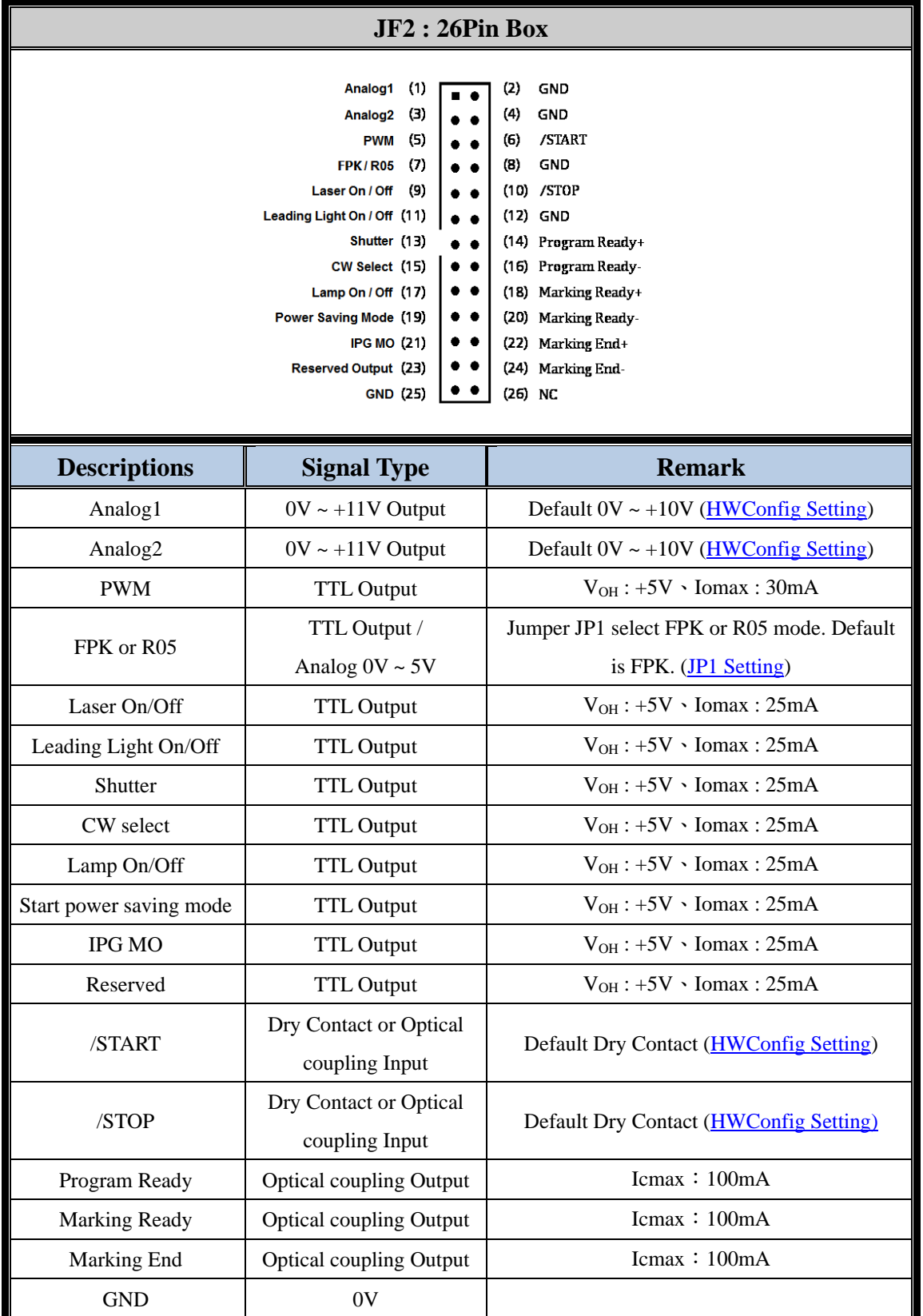

Note: V<sub>OH</sub>: High Level Output Voltage (No Resistive load) Iomax : Maximum Output Current Icmax: Maximum Collector Current

#### EMC6

### <span id="page-8-0"></span>**2-2-3 P4**:**IPG Laser Connector**

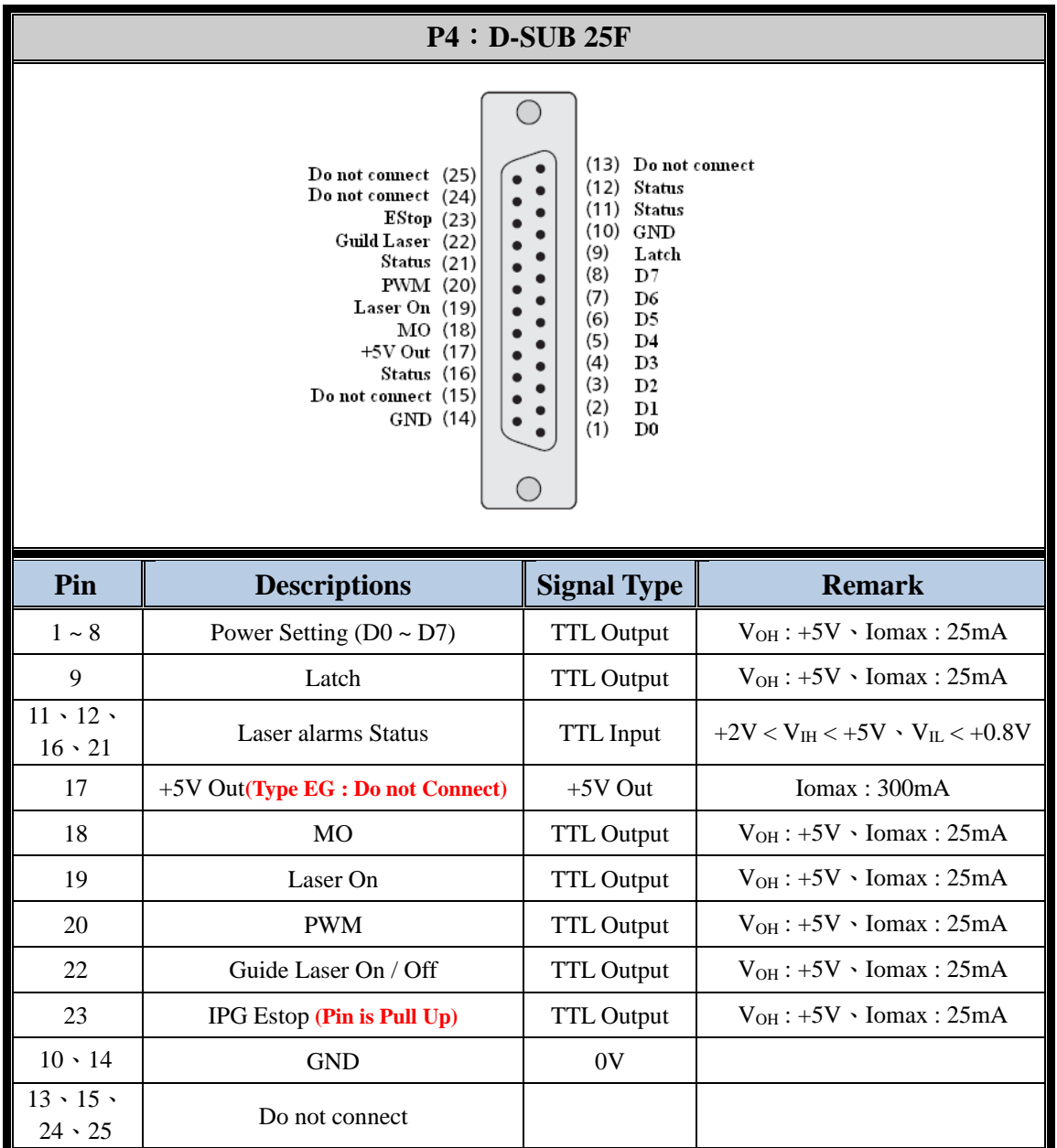

Note: V<sub>OH</sub>: High Level Output Voltage (No Resistive load)

Iomax : Maximum Output Current

V<sub>IH</sub>: High Level Input Voltage

V<sub>IL</sub>: Low Level Input Voltage

### <span id="page-9-0"></span>**2-2-4 J5**:**IPG EStop Connector**

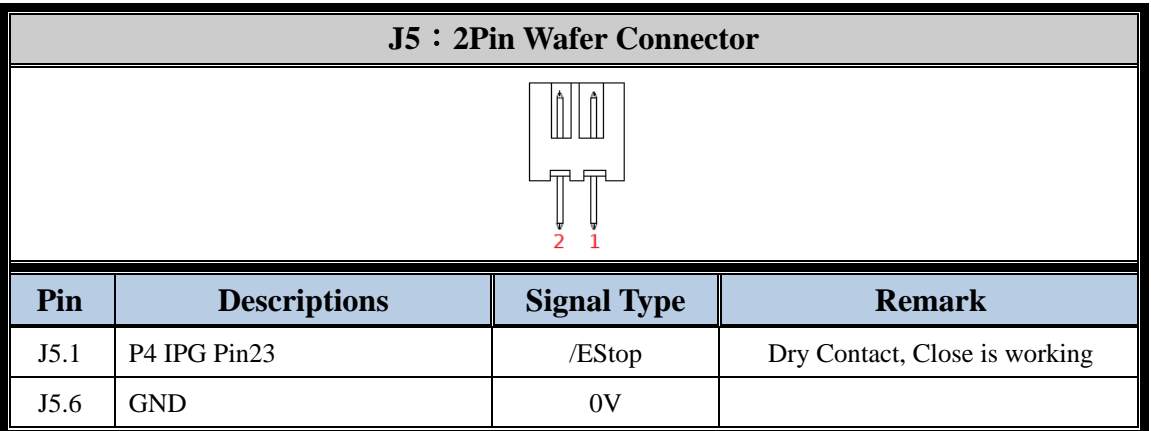

#### <span id="page-9-1"></span>**2-2-5 J6**:**IPG Status Connector**

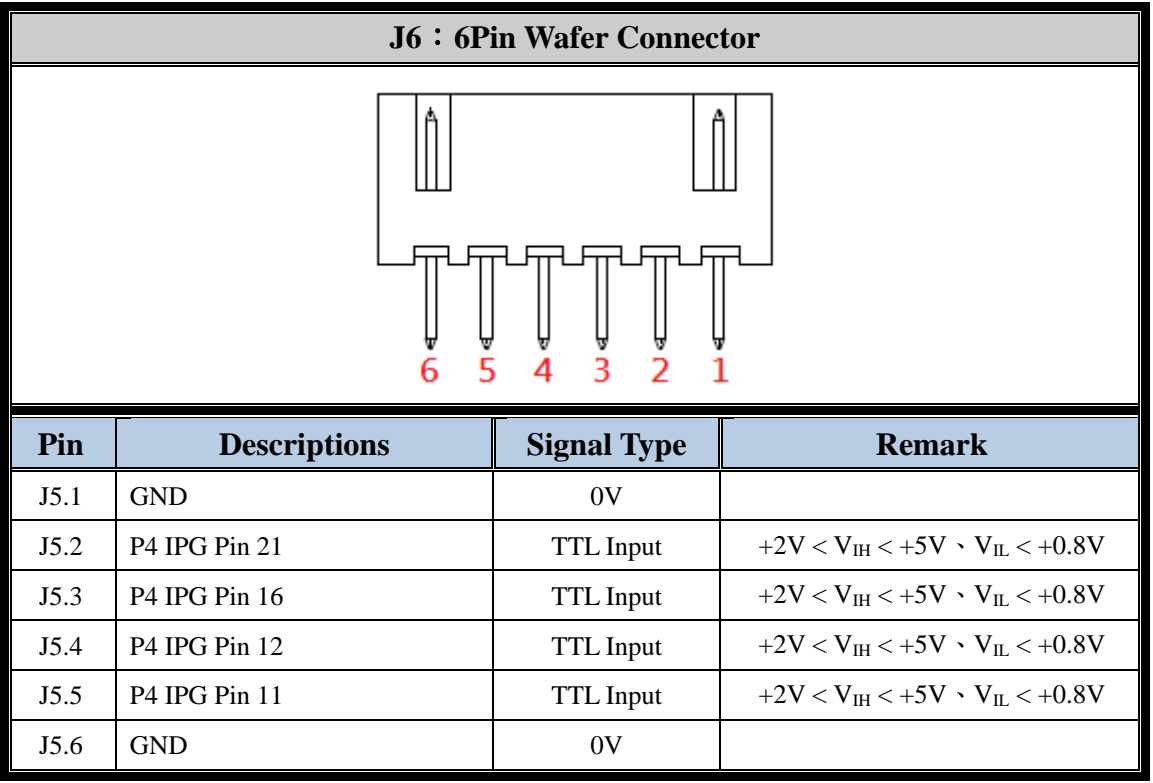

Note: V<sub>IH</sub>: High Level Input Voltage

V<sub>IL</sub>: Low Level Input Voltage

## <span id="page-10-0"></span>**2-3 Motor Servo Control**

#### <span id="page-10-1"></span>**2-3-1 P5 ~ P8**:**Motion**、**Encoder Connector**

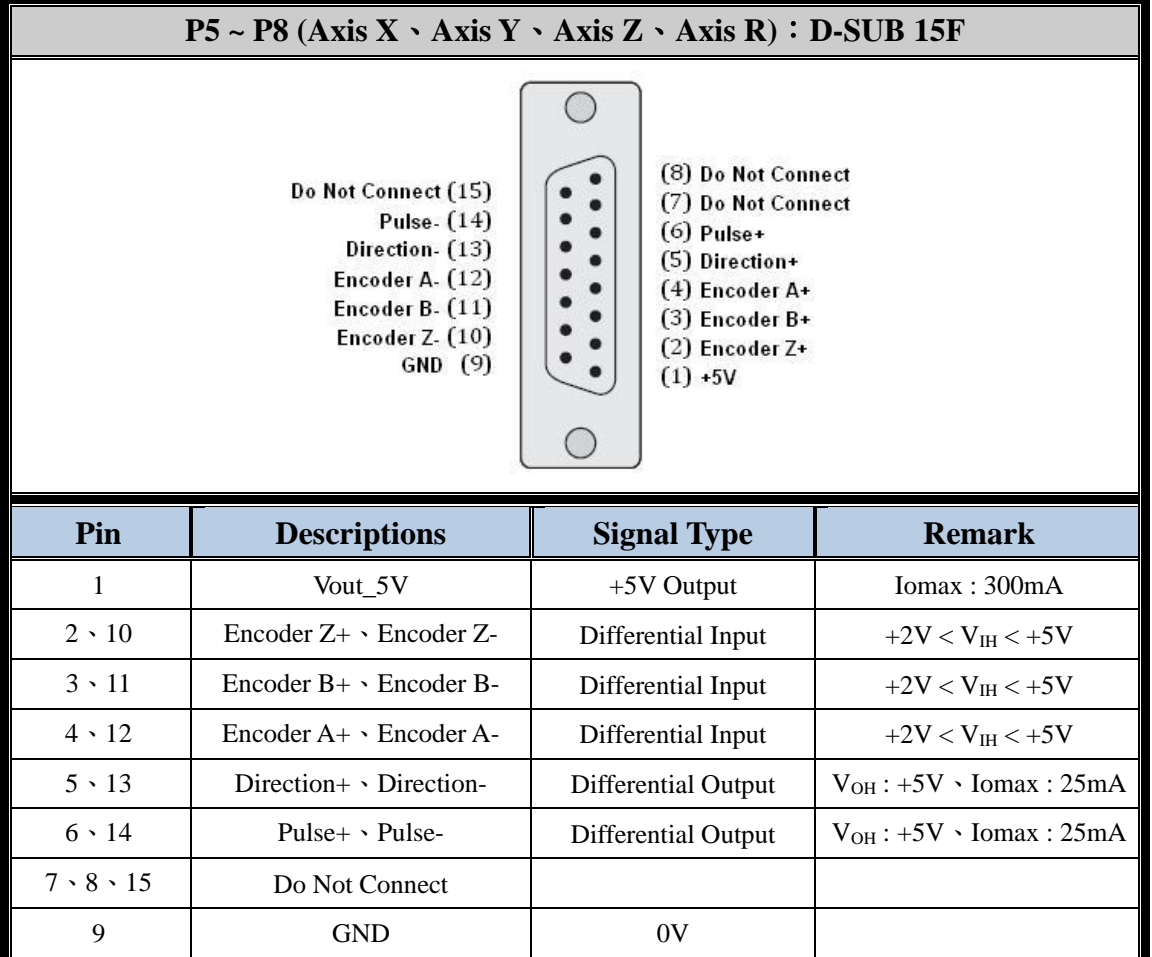

Note: V<sub>OH</sub>: High Level Output Voltage (No Resistive load) Iomax : Maximum Output Current V<sub>Imax</sub>: Maximum Iutput Voltage

<span id="page-11-0"></span>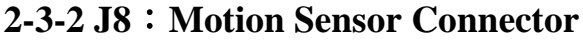

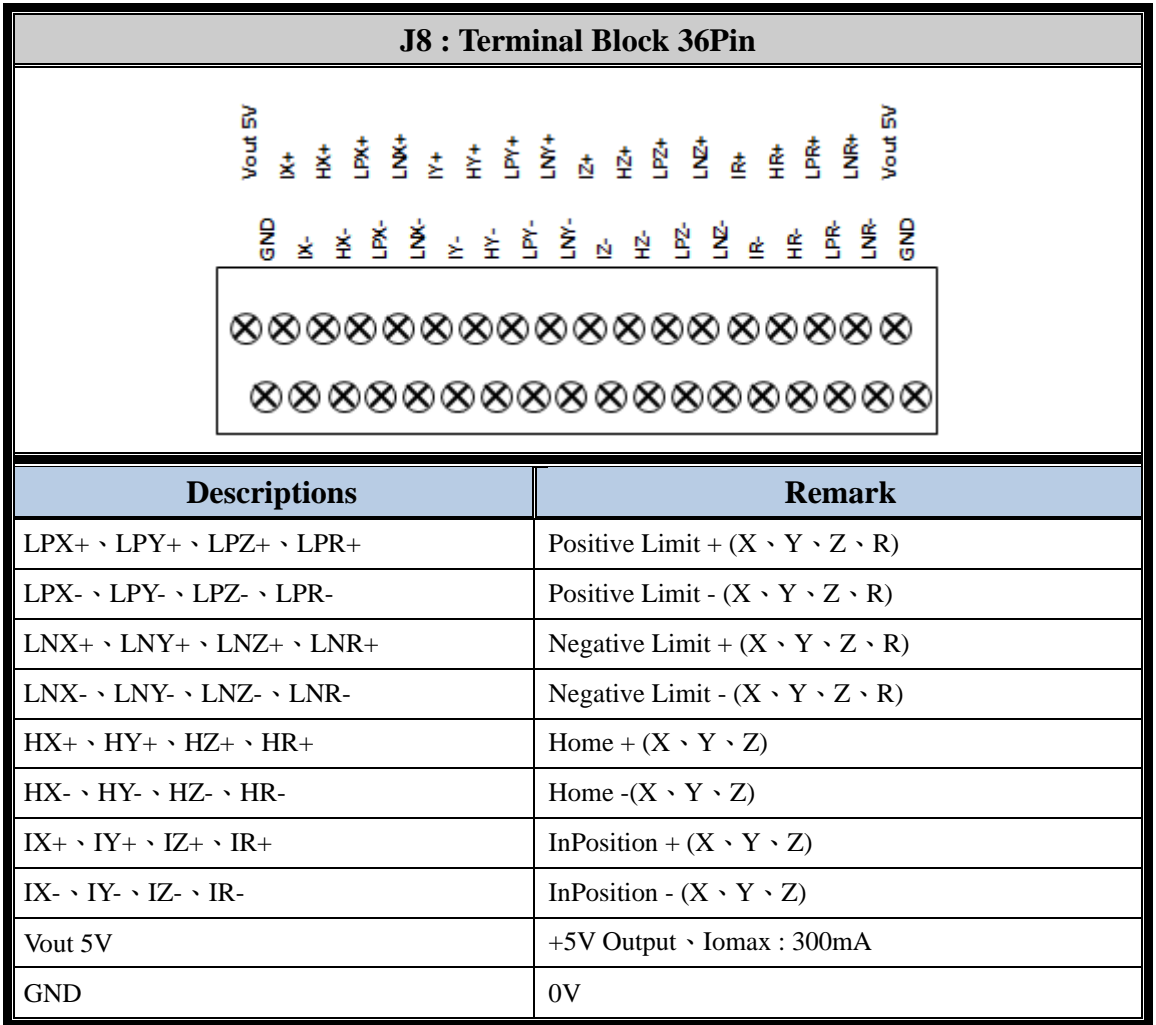

Note: Iomax : Maximum Output Current

## <span id="page-12-0"></span>**2-4 Others Control**

#### <span id="page-12-1"></span>**2-4-1 JF6**:**TTL Input**

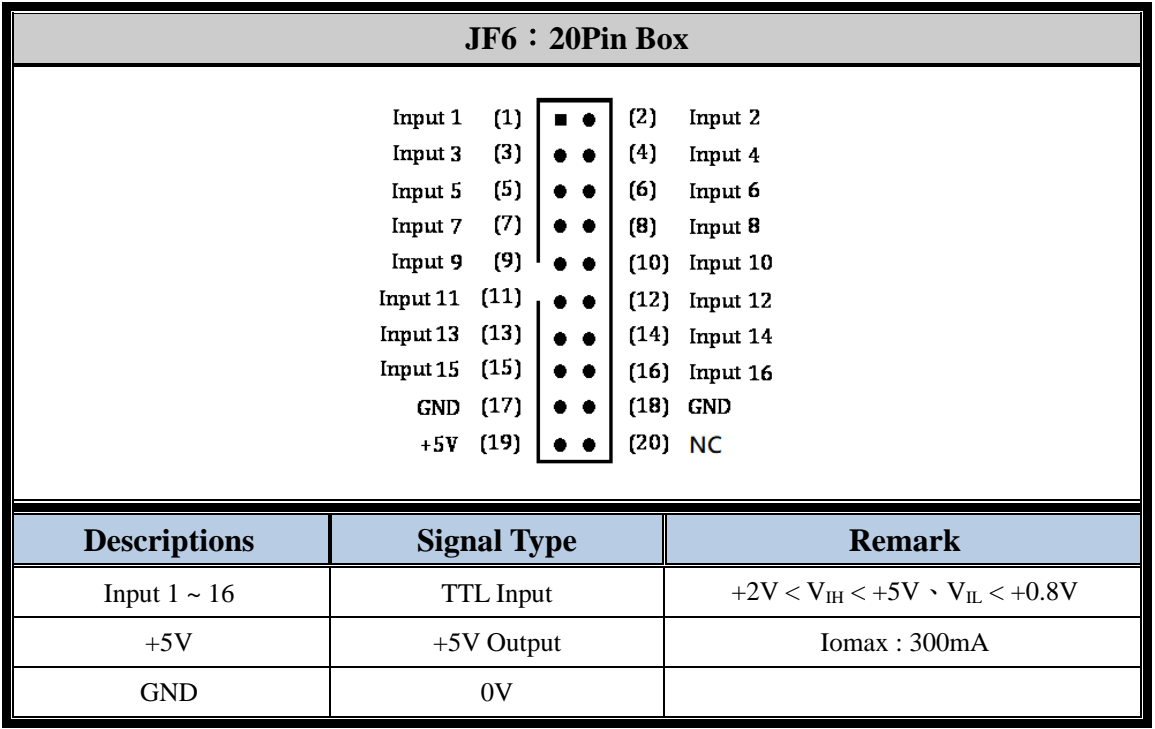

Note: V<sub>IH</sub>: High Level Input Voltage V<sub>IL</sub>: Low Level Input Voltage Iomax : Maximum Output Current

#### <span id="page-12-2"></span>**2-4-2 JF7**、**JF8**:**TTL Output**

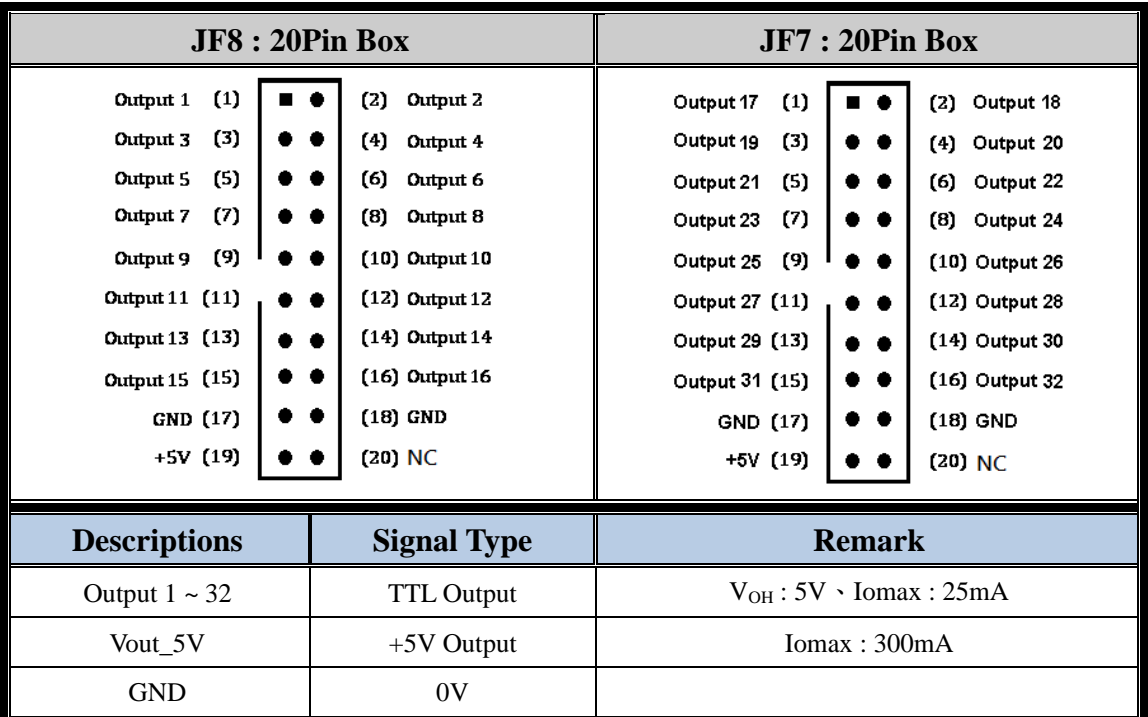

Note: V<sub>OH</sub>: High Level Output Voltage (No Resistive load) Iomax : Maximum Output Current

### <span id="page-13-0"></span>**2-4-3 J4**:**Power Input**

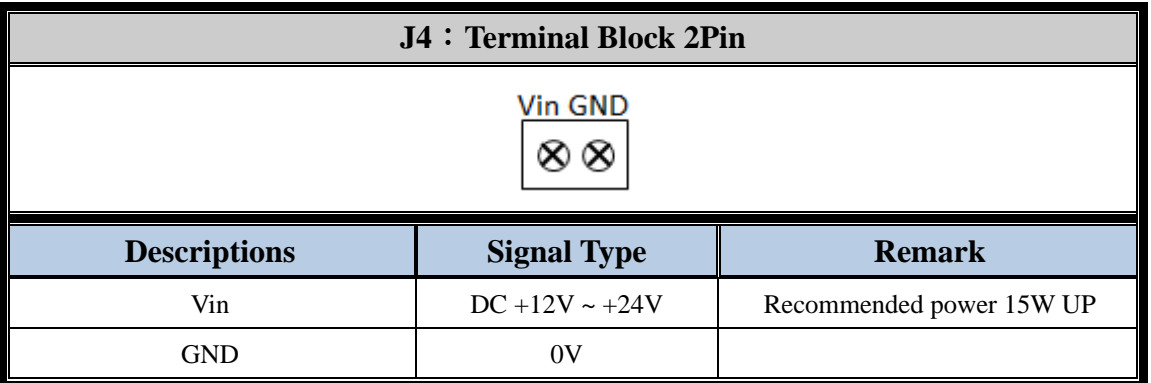

#### <span id="page-13-1"></span>**2-4-4 J9**:**LED Output**

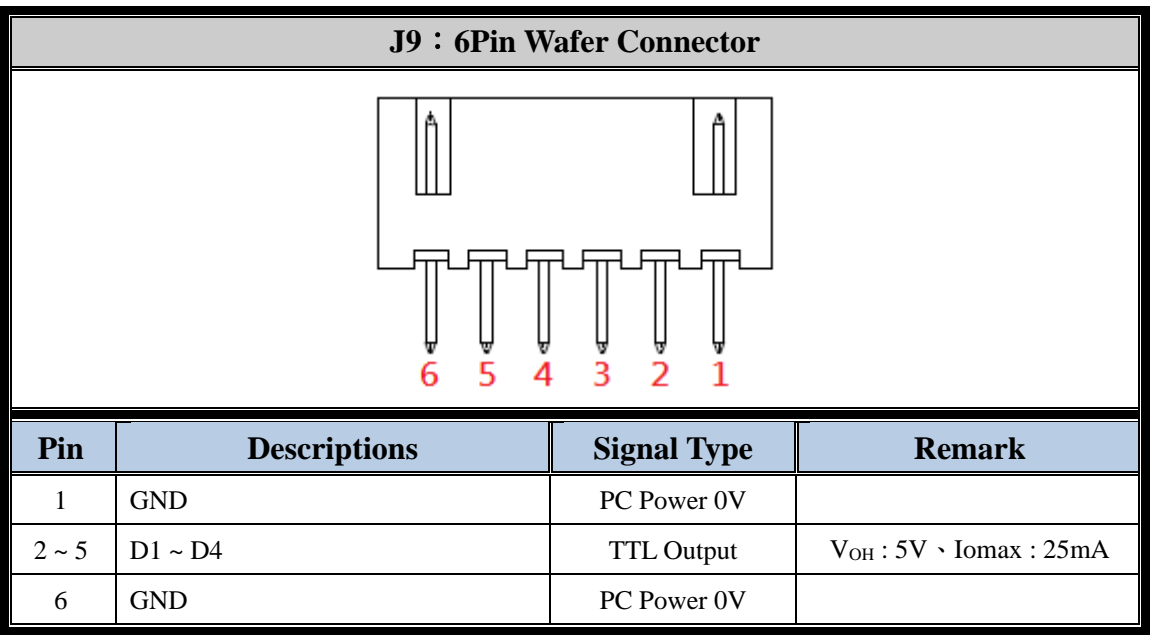

Note: V<sub>OH</sub>: High Level Output Voltage (No Resistive load) Iomax : Maximum Output Current

## <span id="page-14-0"></span>**3. Installation and Setup**

### <span id="page-14-1"></span>**3-1LAN Cable connection**

3-1-1 Single controller

Wiring cable between PC and EMC6 directly.

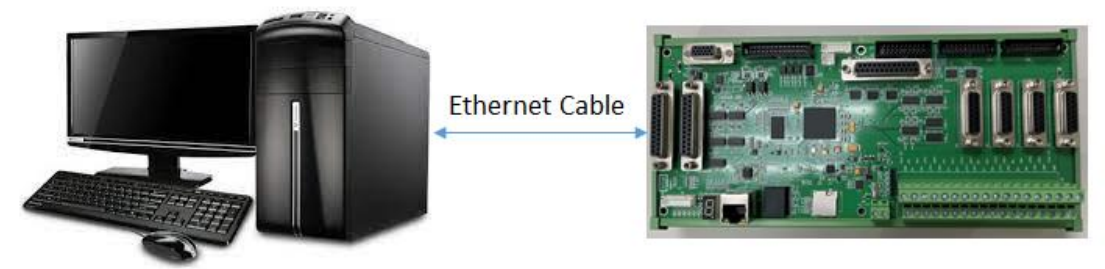

Note1:Cable please using CAT6 or above.

#### 3-1-2 Multiple controllers

Wiring to multiple EMC6s by a 1Gbps Switch hub.

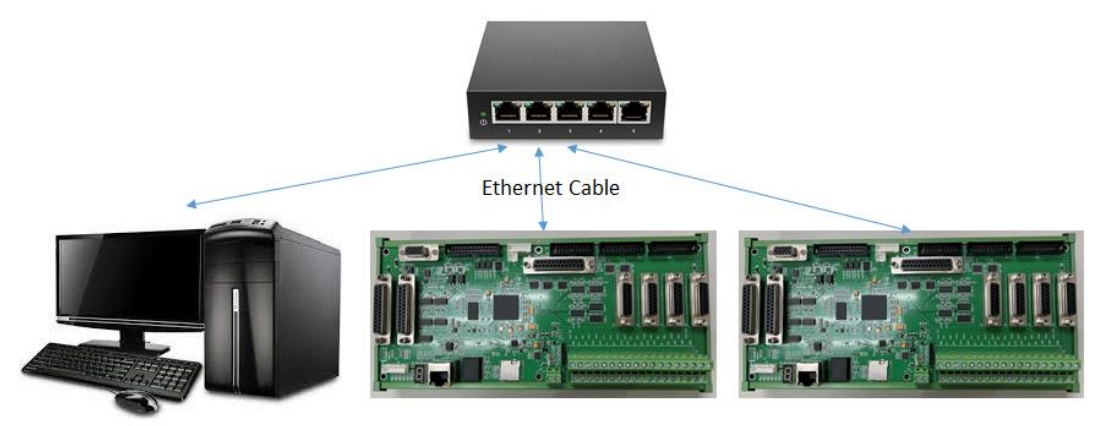

Note1: Cable please using CAT6 or above. Note2:The Switch hub must be capable with 1000Mbps or above.

## <span id="page-15-0"></span>**3-2 Internet Setting**

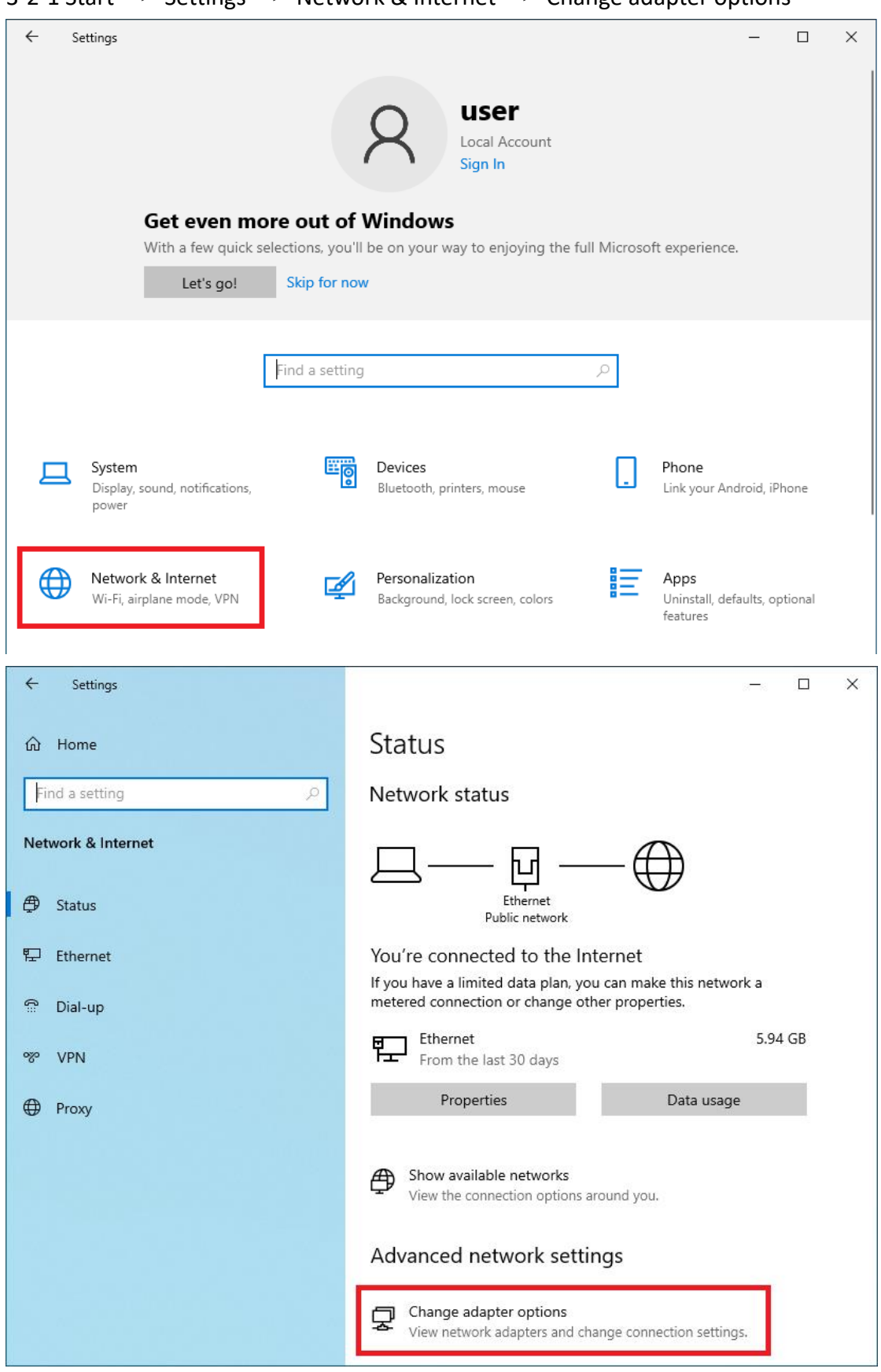

#### 3-2-2 Ethernet → Properties

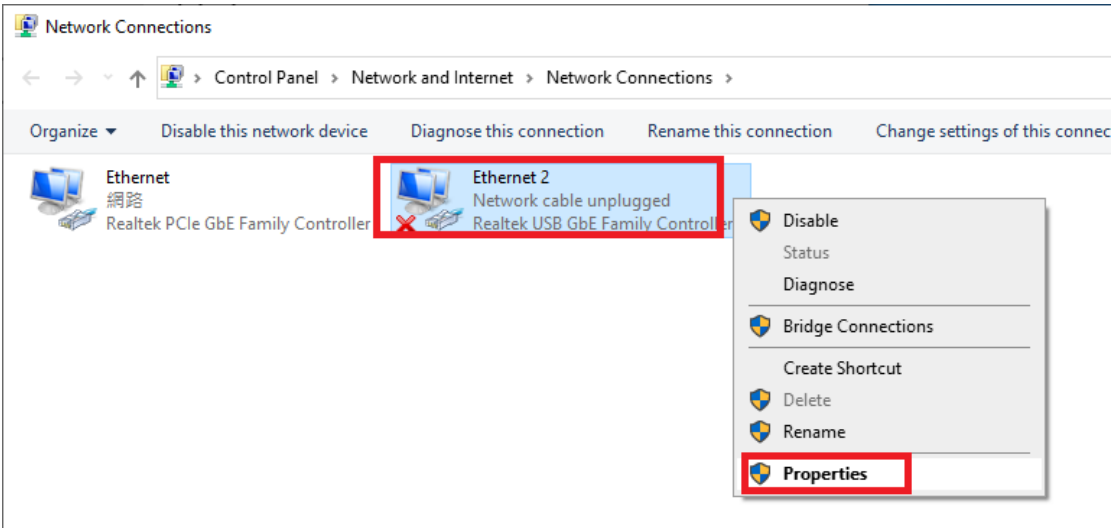

3-2-3 Click Internet Protocol Version 4 (TCP/IPv4) → Properties

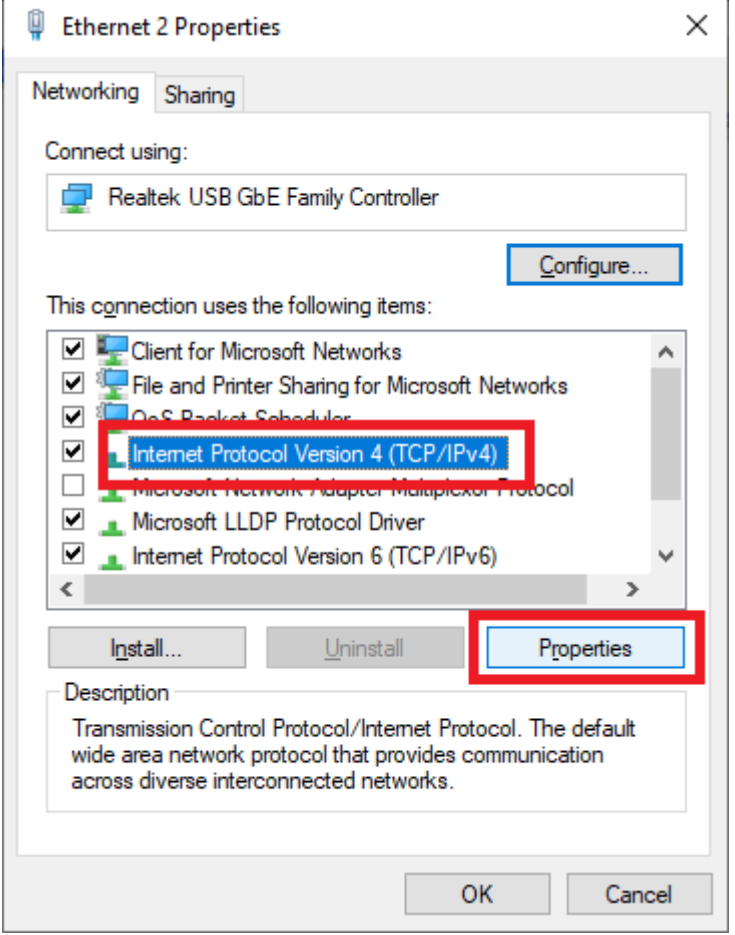

3-2-4 Select Use the following IP address  $\rightarrow$  Set IP address & Subnet mask  $\rightarrow$  OK IP address:10.0.0.200 (Range : 10.0.0.1 ~ 10.0.0.254) Note : PC and EMC6 must have different IP address. Default IP for EMC6 is 10.0.0.10  $^{\circ}$ 

Subnet mask:255.255.255.0 (Fixed)

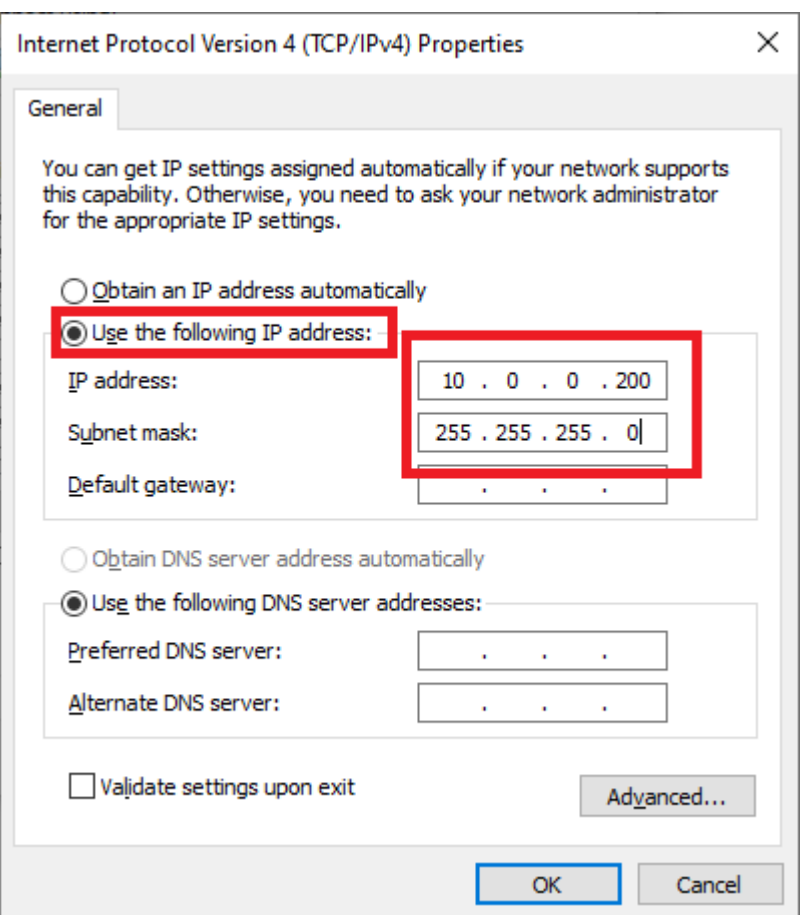

3-2-5 Confirming the link between the EMC6 and the PC.

# If link is correct, the logo will show connected(as pic below)

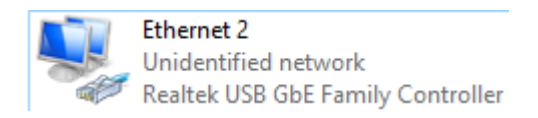

# If link is incorrect, the logo will show the cable is removed(as pic below)

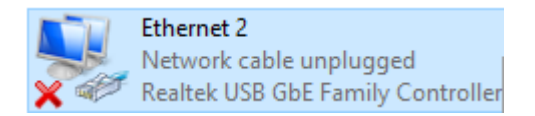

3-2-6 Link confirming: Execute「C:\Program Files (x86)\Marking

Mate\Drivers\EMC6\EMC6\_Broadcast.exe」

# Click on Search, if everything is going well, the Device IP is appeared within the EMC6 IP field.

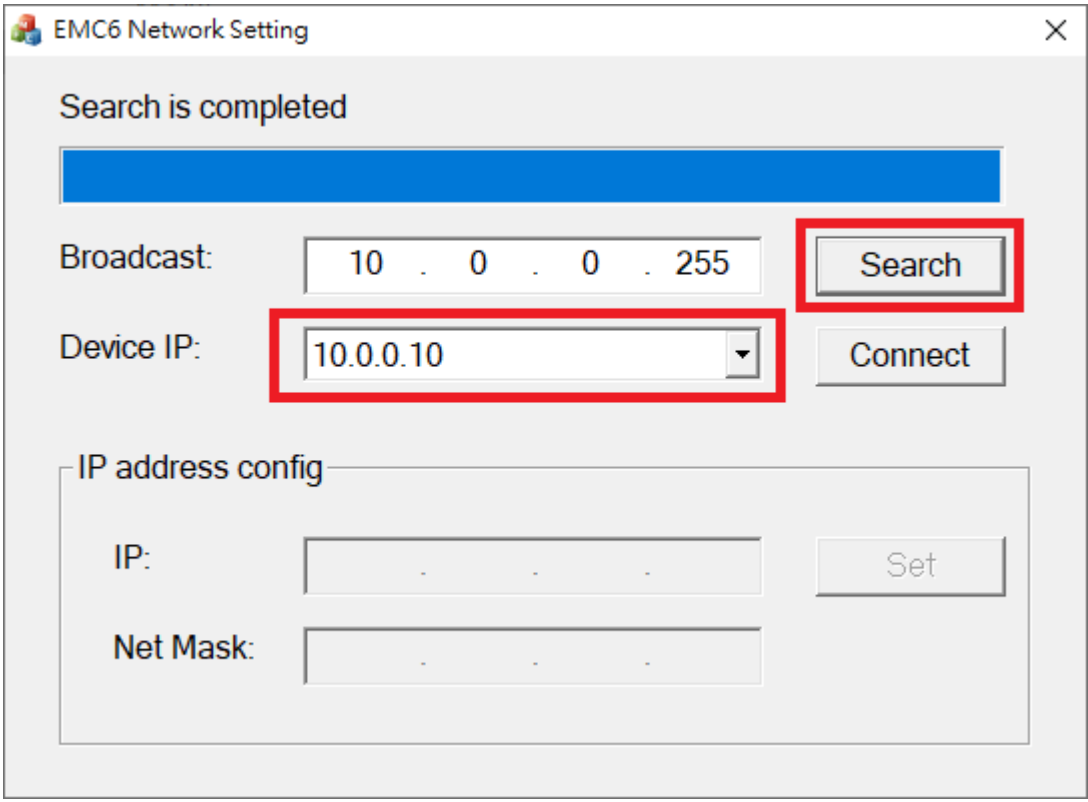

## <span id="page-19-0"></span>**3-3**、**Change EMC6 IP address**

3-3-1 Execute C:\Program Files (x86)\Marking Mate\Drivers\EMC6\EMC6\_Broadcast.exe

#### 3-3-2 Click on Search→Choose the Device IP which will be edited→Click on

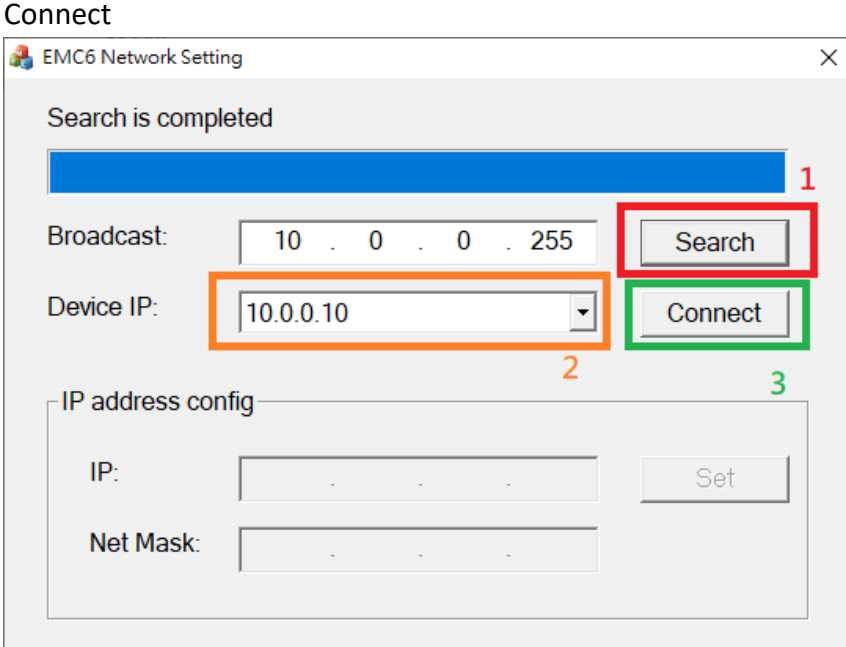

3-3-3 Input IP and Net Mask→Click on Set

IP:10.0.0.1 ~ 10.0.0.254

Note: Under the circumstances of multiple controllers, each controller should be given an unique IP address.

Net Mask:255.255.255.0

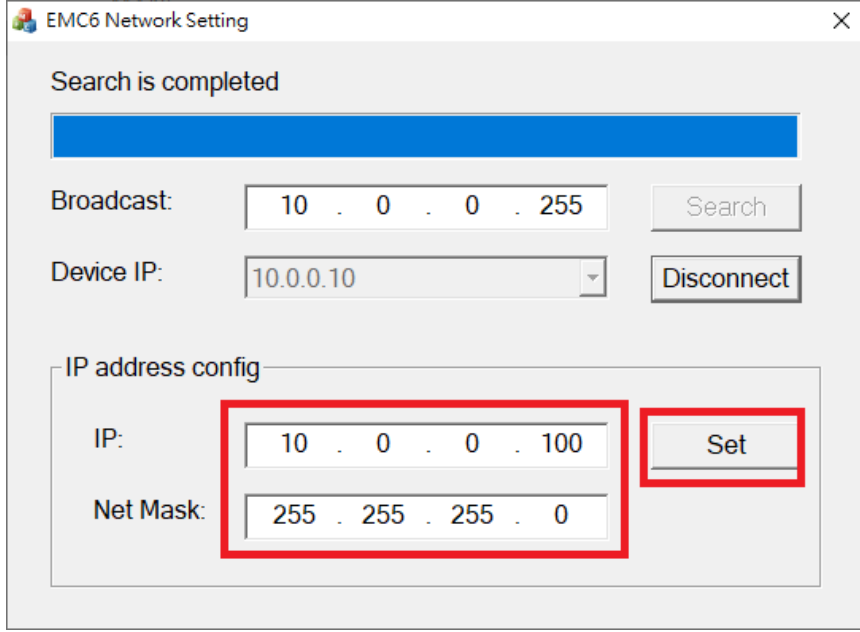

3-3-4 After Setup, the EMC6 must be reboot by breaking the power connection.

## <span id="page-20-0"></span>**4. Cable Connection**

### <span id="page-20-1"></span>**4-1 Cable**

#### <span id="page-20-2"></span>**4-1-1 Differential**

The differential signal should use a shielded twisted pair cable to wire. Positive signal and Negative signal should use the same pair.

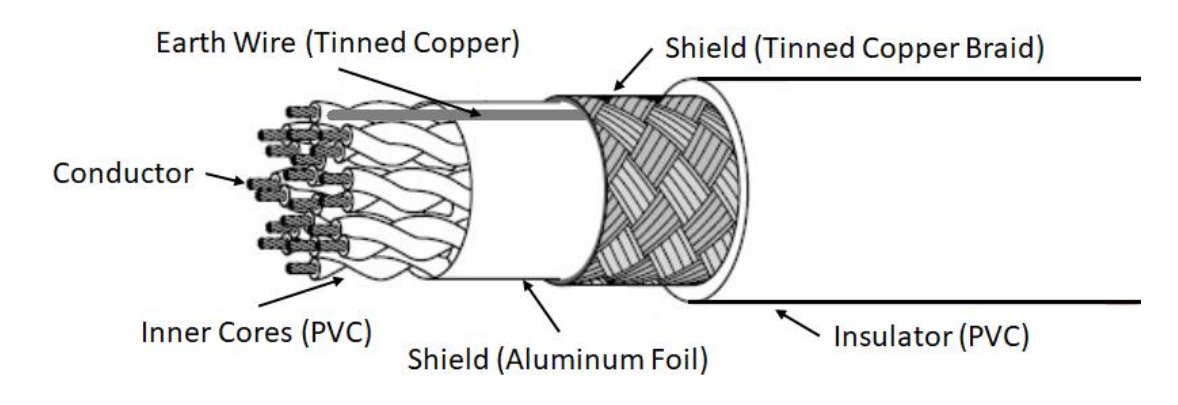

#### <span id="page-20-3"></span>**4-1-2 Others**

The cable should choose a shielded wire, and there should be tinned copper braid between insulator and inner cores.

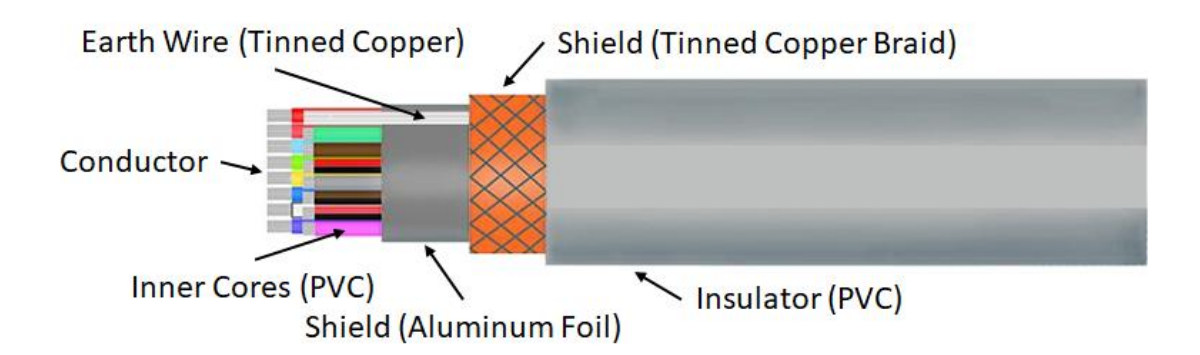

## <span id="page-21-0"></span>**4-2 D-SUB welding**

While welding D-SUB connector, should take care the protection of core, and the earth GND wiring.

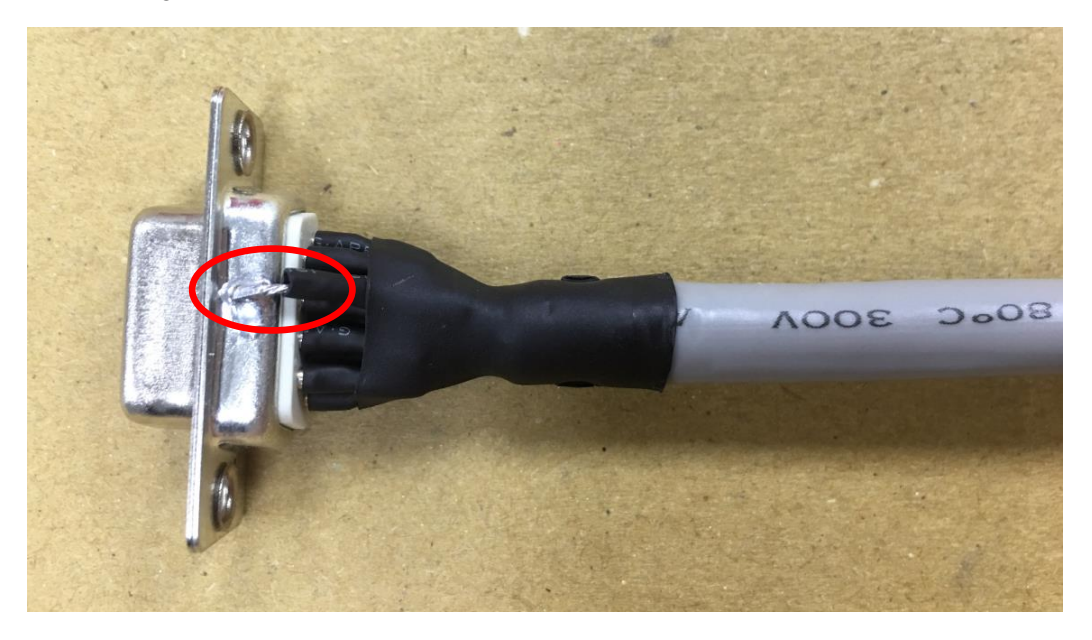

The cover of D-SUB is recommended in metal material.

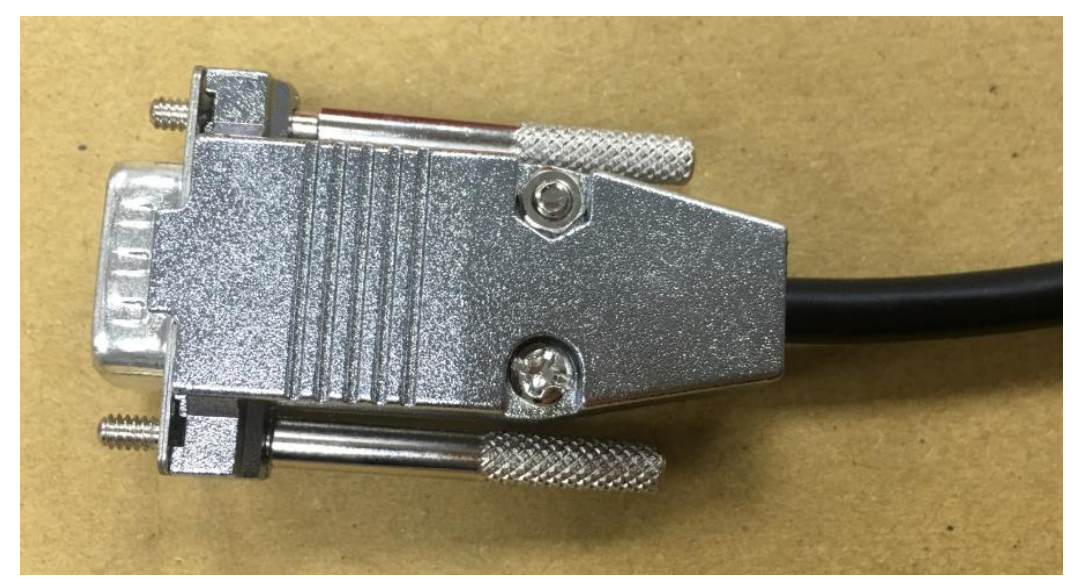

### <span id="page-22-0"></span>**4-3 Scanner Cable Connection**

#### <span id="page-22-1"></span>**4-3-1 XY2-100 16Bit Scanner**

Type  $1$  XY2-100 16Bit: With one D-SUB 25Pin

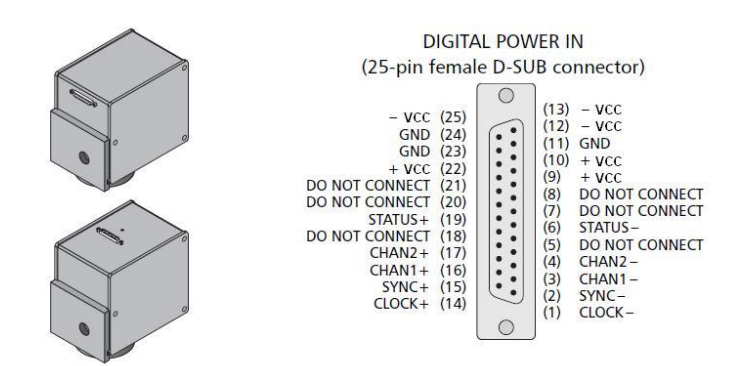

Type 2 XY2-100 16Bit: With D-SUB 25Pin and D-SUB 9Pin

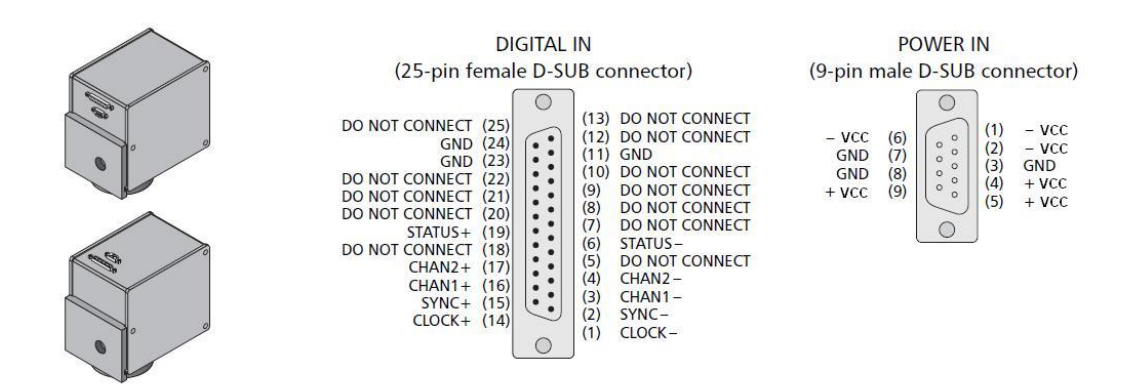

Notice:

- EMC6 P1 is corresponding to digital ScanHead D-SUB25Pin. User could easily connect them by 25-pin pin to pin cable; however, if using type 1 ScanHead, user has to wire to power source from the cable.
- For the power source: User has to wire all pins of them, which means has to wire 3 pins of the +VCC, 3 pins of the–VCC, and 3 pins of the GND. Only wire to 1 pin of +VCC, 1 pin of–VCC, or 1 pin of GND is forbidden.
- Power GND should short to EMC6 GND.
- Max cable length is 5M. Cable should cover with shield and isolated.

#### <span id="page-23-0"></span>**4-3-2 Raylase XY2-100-E 18Bit Scanner**

Wire is similar to XY2-100 16Bit scanner, except add additional 2 Status signal.

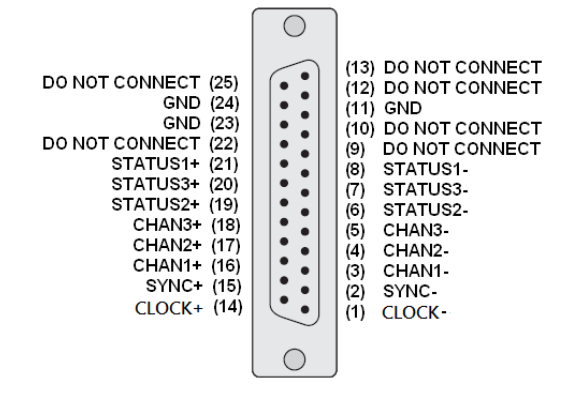

#### <span id="page-23-1"></span>**4-3-3 CTI XY2-100 20Bit Scanner**

Wire is same to XY2-100 16Bit scanner.

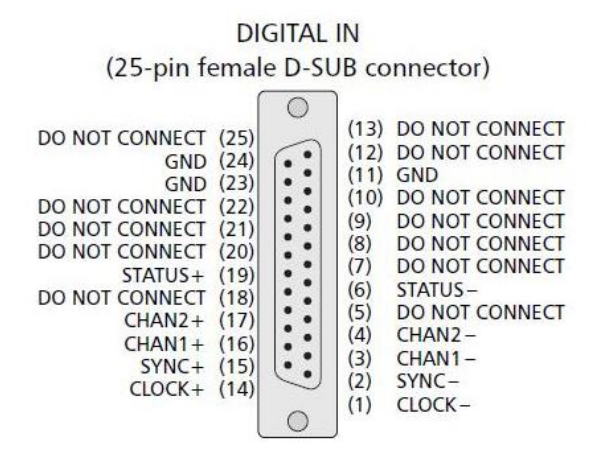

#### <span id="page-23-2"></span>**4-3-4 CANON 20Bit / 64Bit Scanner**

Wire is same to XY2-100 16Bit scanner.

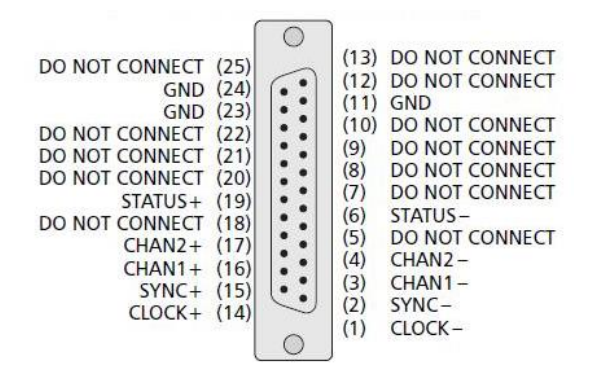

**Notice :**

- 20Bit Scanner setting: Parameter ID = 67 (20) · Parameter ID = 68 (0)
- 64Bit Scanner setting: Parameter ID = 65 (5) · Parameter ID = 66 (5) · Parameter ID = 67 (20) · Parameter ID =  $68(0)$

#### <span id="page-24-0"></span>**4-3-5 ME-Link Scanner**

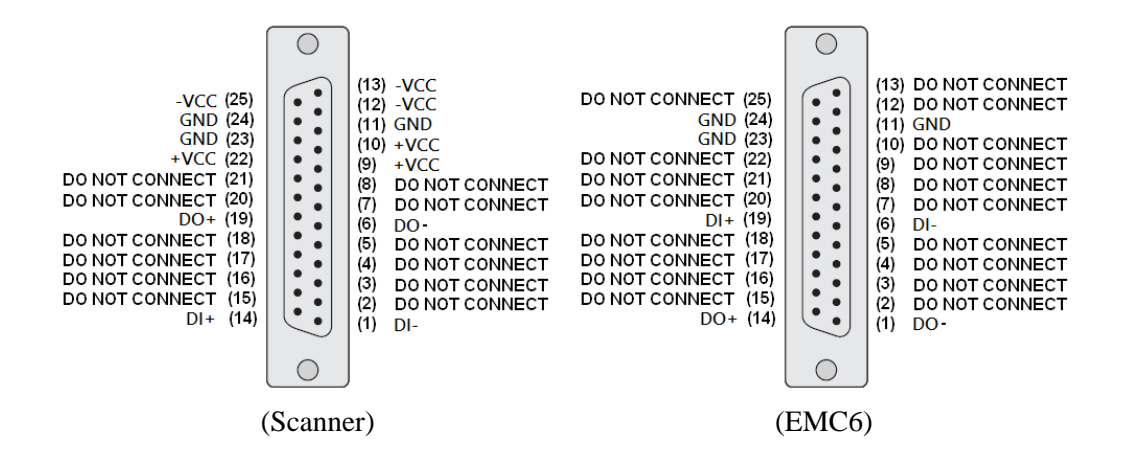

#### <span id="page-24-1"></span>**4-3-6 SL2-100 20Bit Scanner**

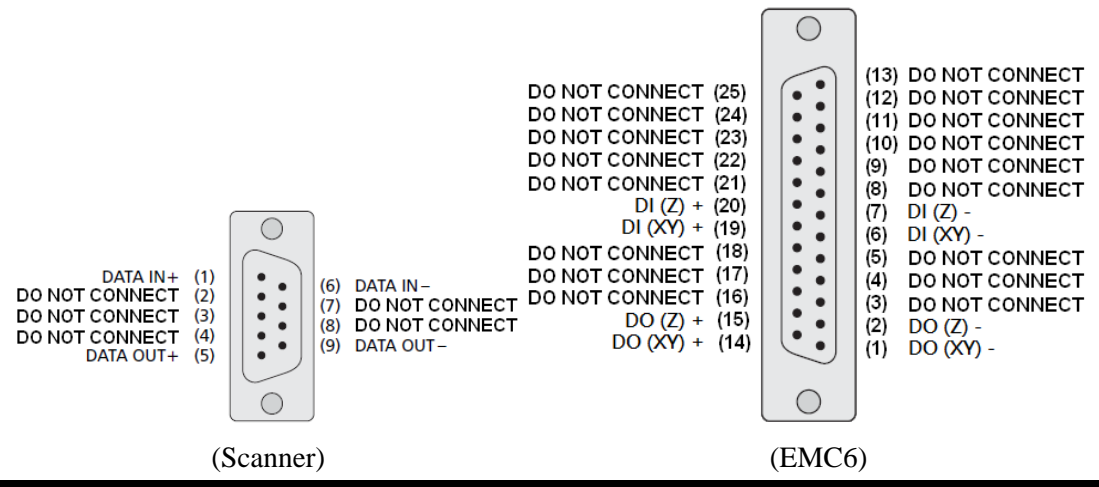

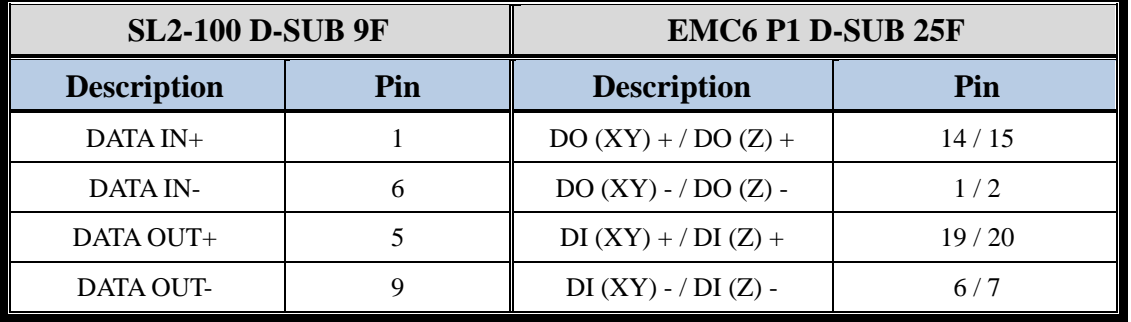

**Notice :**

Scanner GNDshould not short to EMC6 GND. Otherwise scanner will keep stasis.

### <span id="page-25-0"></span>**4-4 Stepper / Servo Motor Servo Cable Connection**

According to the Differential types of Motor Driver, there are three ways of connection between Motor Driver and EMC6's P5 ~ P8 connectors.

#### <span id="page-25-1"></span>**4-4-1 Differential Signal**

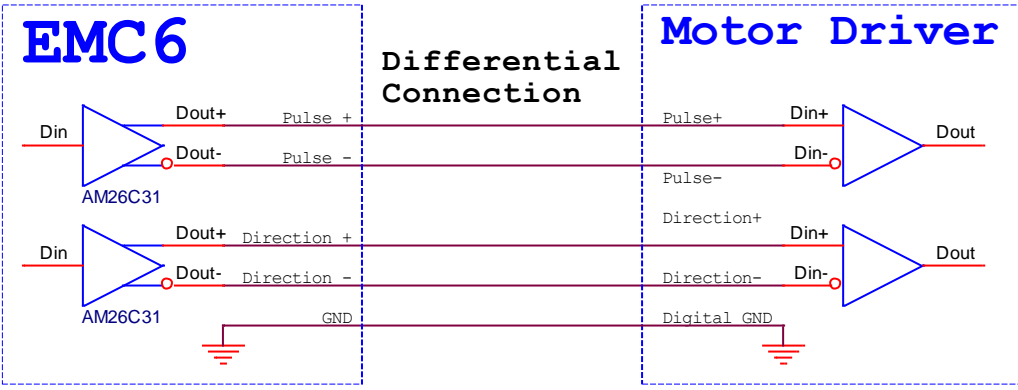

Note : Motor Servo GND should short to EMC6 GND.

#### <span id="page-25-2"></span>**4-4-2 Common Anode**

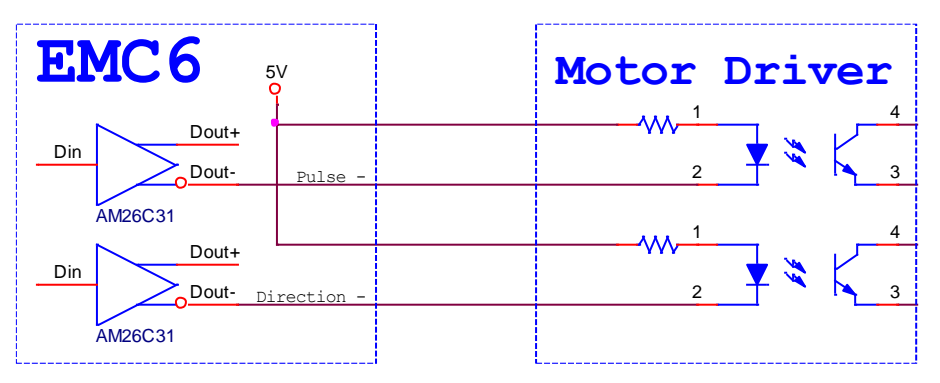

<span id="page-25-3"></span>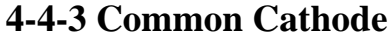

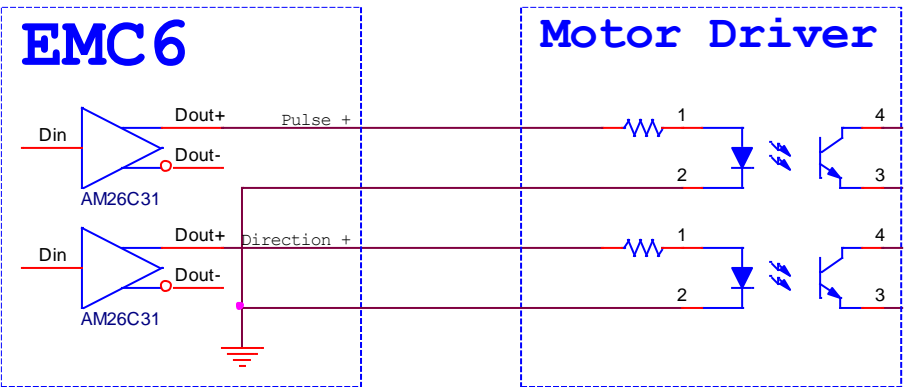

### <span id="page-26-0"></span>**4-5 Sensor Connection**

#### <span id="page-26-1"></span>**4-5-1 Common Cathode (NPN)**

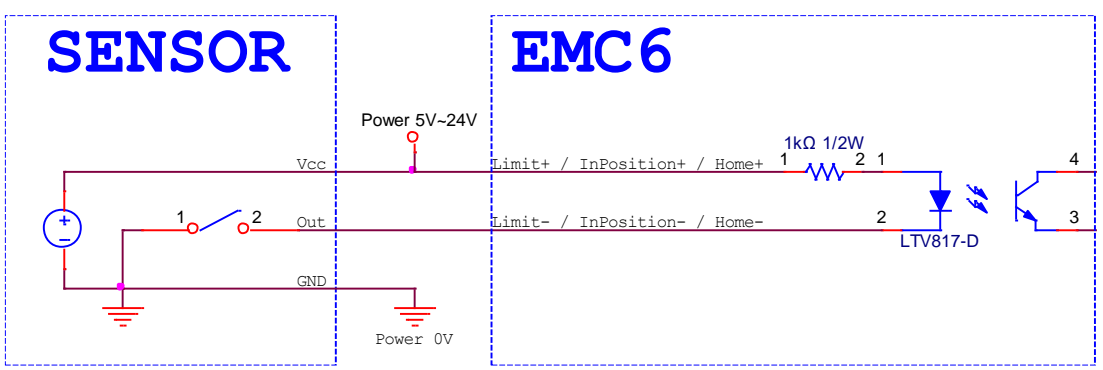

#### <span id="page-26-2"></span>**4-5-2 Common Anode (PNP)**

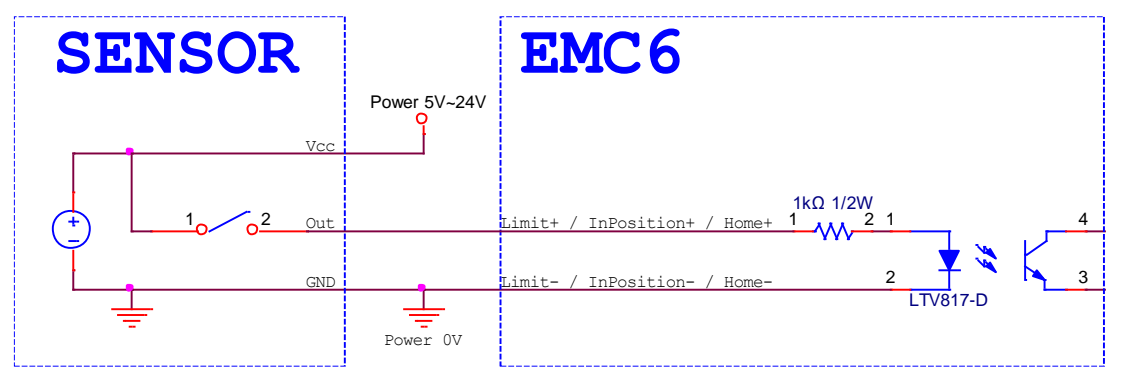

## <span id="page-26-3"></span>**4-6 Optical coupler Connection**

**EMC6 Relay** Power 5V~24V Progran Randy+ Marking Ready+ Marking End+ 1 4  $= 100$ 2 3 LTV352 Progran Randy-Marking Ready-Marking End-Power 0V EMC6 **Relay** Power 5V~24VProgran Randy+ Marking Ready+ Marking End+ 1 4  $\texttt{Imax} = 100$ m 2 3  $LTV352$ Progran Randy-┸ Marking Ready-Marking End-Power 0V

Program Ready / Marking Ready / Marking End Connection

## <span id="page-27-0"></span>**4-7 Start and Stop Connection**

#### <span id="page-27-1"></span>**4-7-1 Button**

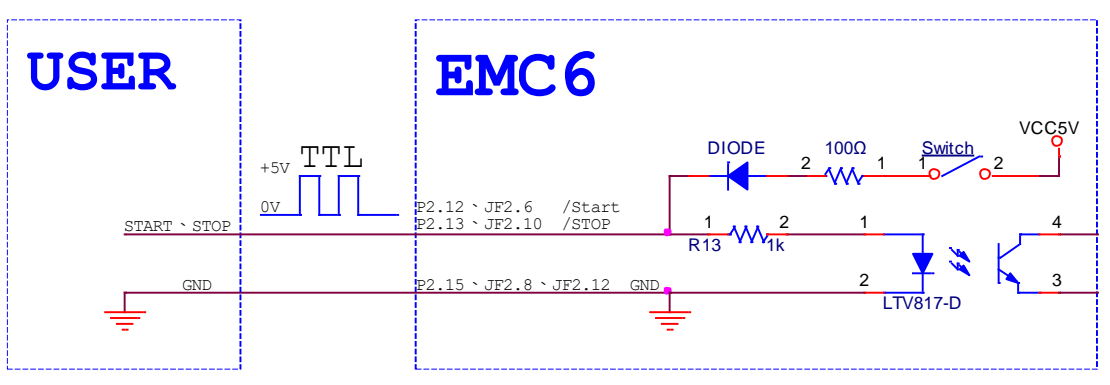

Note: Please set Common Cathode, Please refer to 3-9 [HWConfig Setting Description.](#page-28-2)

#### <span id="page-27-2"></span>**4-7-2 Sensor**

Common Cathode (NPN)

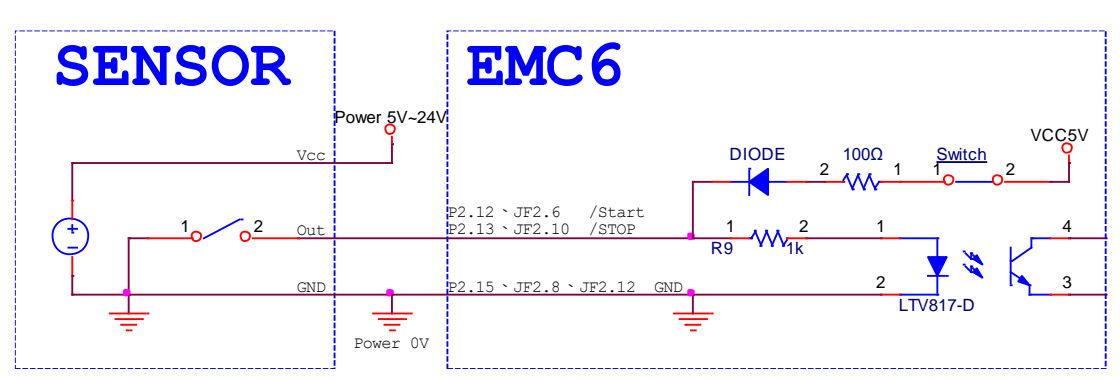

Note: Please set Common Cathode, Please refer to 3-9 [HWConfig Setting Description.](#page-28-2)

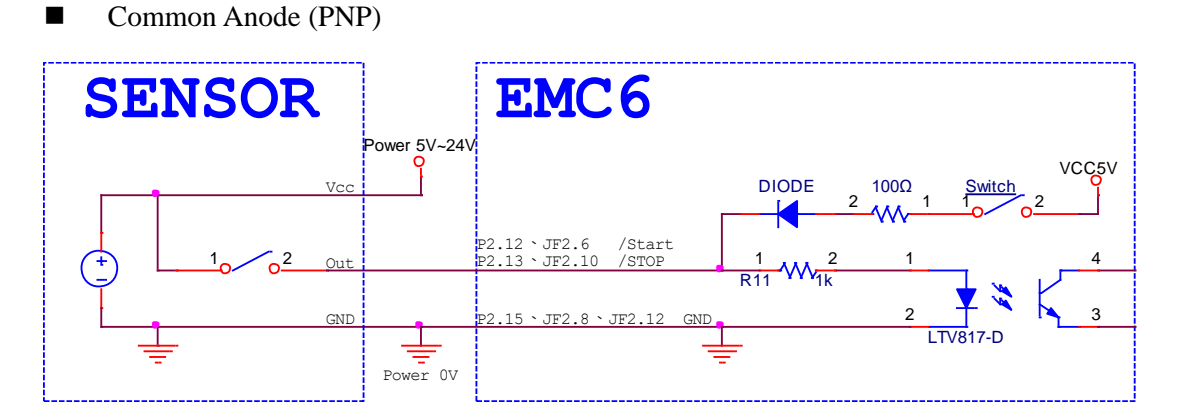

Note: Please set Common Cathode, Please refer to 3-9 [HWConfig Setting Description.](#page-28-2)

#### <span id="page-28-0"></span>**4-7-3 TTL Signal**

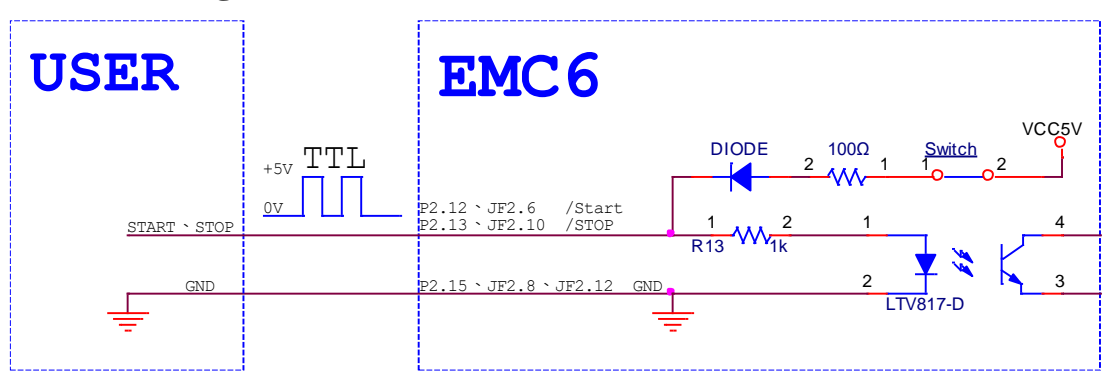

Note: Please set Common Cathode, Please refer to 3-9 [HWConfig Setting Description.](#page-28-2)

## <span id="page-28-1"></span>**4-8 Encoder Signal**

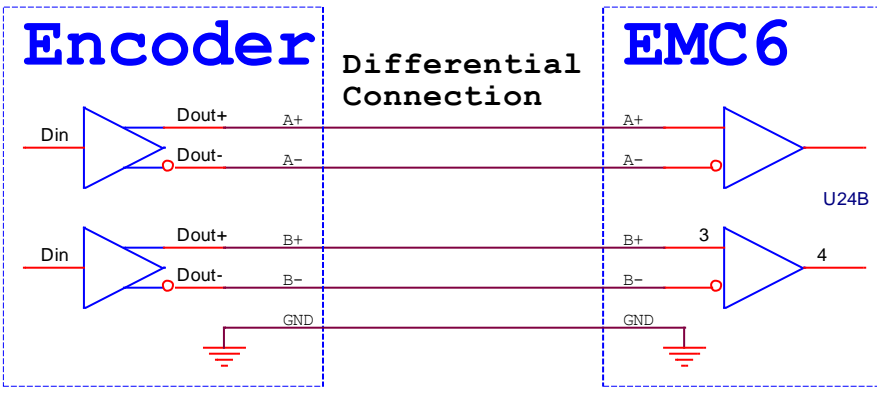

<span id="page-28-2"></span>Note : Encoder GND should short to EMC6 GND.

### <span id="page-29-0"></span>**4-9 HWConfig Setting Description**

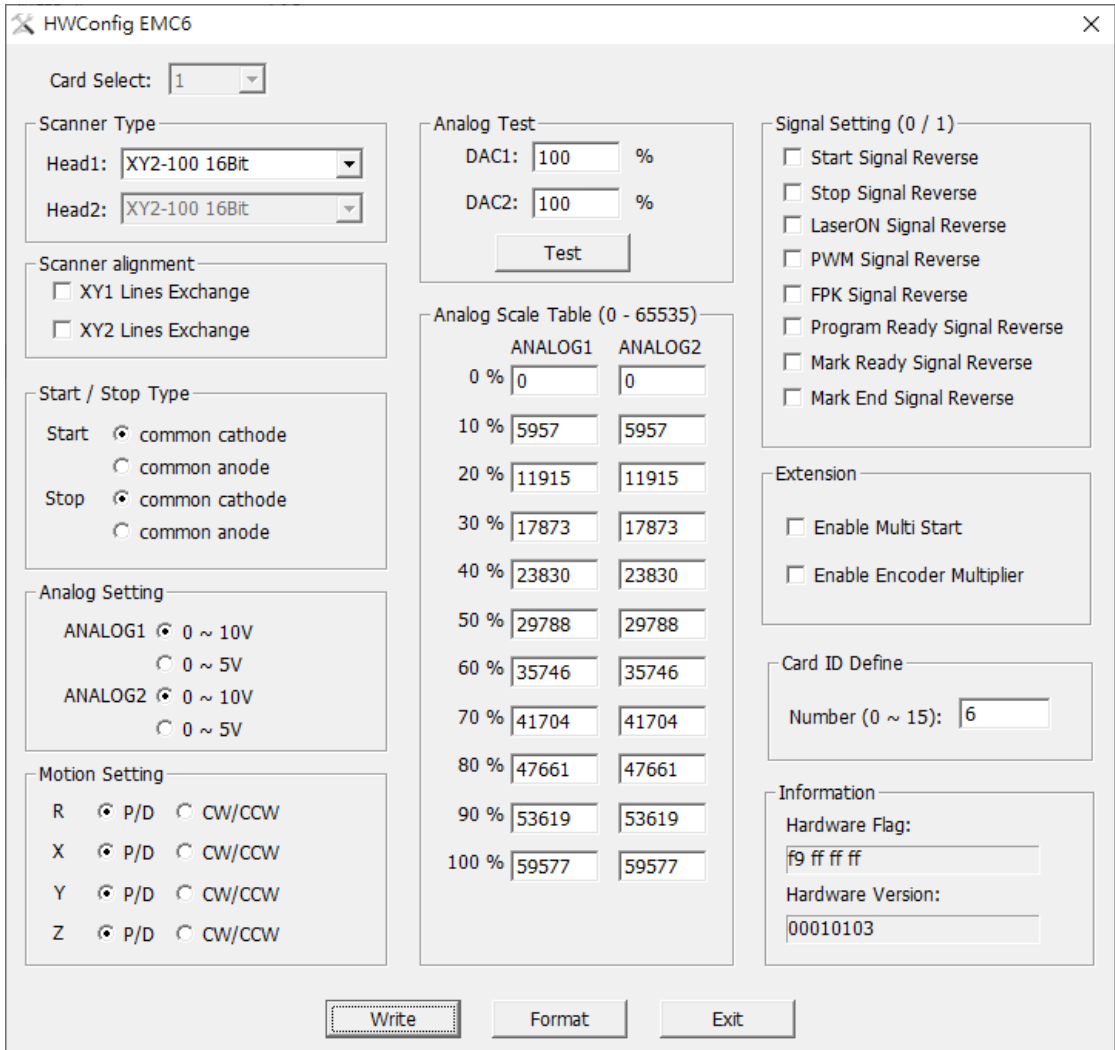

File Address: C:\Program Files\Marking Mate\Drivers\EMC6\HWConfig.exe

#### <span id="page-29-1"></span>**4-9-1 Scanner Type**

Set P1、P2 Scanner Type

- ⚫ **XY2-100 16Bit** : Typical digital signal for most of scanner on market.
- **Raylase XY2-100-E 18Bit** : Raylase SS-III Communication specifications.
- **CTI XY2-100 20Bit** : CTI XY2-100 Protocol 20Bit Communication specifications.
- **• Canon 20Bit** : Canon scanner setting : Parameter ID =  $67$  (20) · Parameter ID =  $68$  (0)
- ⚫ **Canon 64Bit** : Canon scanner setting : Parameter ID = 65 (5)、Parameter ID = 66 (5) • Parameter ID = 67 (20) • Parameter ID = 68 (0).
- **ME-Link**: Need to unlock the function.
- **SL2-100 20Bit:** Need to unlock the function.

#### <span id="page-30-0"></span>**4-9-2 Scanner alignment**

Exchanging X and Y line will affect correction file.

#### <span id="page-30-1"></span>**4-9-3 Start / Stop Type**

Common Anode: Figure Switch Close, /Start \ /Stop Active Low.

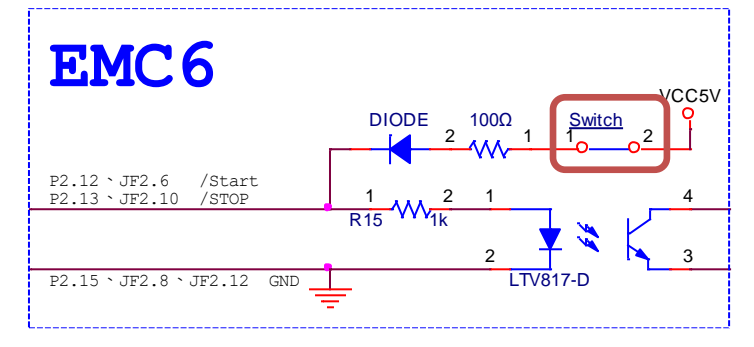

Commoun Cathode: Figure Switch Open, Start、Stop Active High.

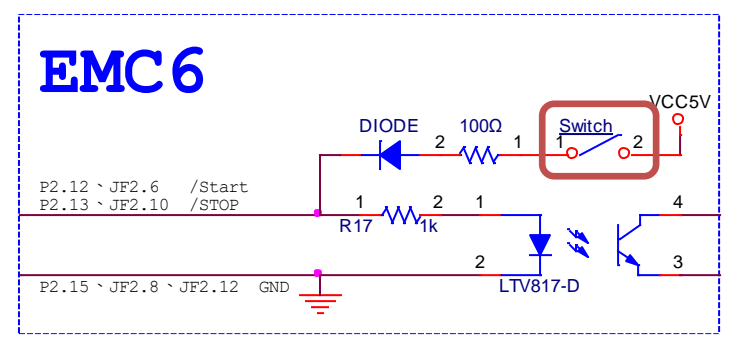

#### <span id="page-30-2"></span>**4-9-4 Extenstion**

⚫ **Enable Multi Start**:While in automation mode, multiple starting marking signal trigger is allowed.

#### <span id="page-30-3"></span>**4-9-5 Motion Setting**

Pulse Direction / CW CCW: Select Motion output Pulse/Dir or CW/CCW.

#### <span id="page-30-4"></span>**4-9-6 Analog Setting**

Select DAC1& DAC2 as 0~5V or 0~10V.

#### <span id="page-31-0"></span>**4-9-7 Analog Scale Table**

Fine tune Analog1 and Analog2 output voltage.( $0 \sim 65535 \approx 0V \sim 11V$ )

#When press Format, the value will be set as default.

#### <span id="page-31-1"></span>**4-9-8 Analog Test**

Make test Analog1 and Analog2 easier when adjust Analog Scale Table. When pressing Test, Analog1 and Analog2 will change to corresponding voltage.

#### <span id="page-31-2"></span>**4-9-9 Signal Setting**

Enable Active Low.

#### <span id="page-31-3"></span>**4-9-10 Card ID Define**

Setting card ID (For multi-card use).

#### <span id="page-31-4"></span>**4-9-11 Information**

EMC6 related information.

#### <span id="page-31-5"></span>**4-9-12 Button**

- ⚫ **Write :** Click to reply any setting change.
- ⚫ **Format :** Return every setting to default.
- ⚫ **Exit :** Exit HWConfig.

## <span id="page-32-0"></span>**Appendix1 : Various Laser Setting Modes**

## <span id="page-32-1"></span>**TYPE 1**:**CO2 Mode**

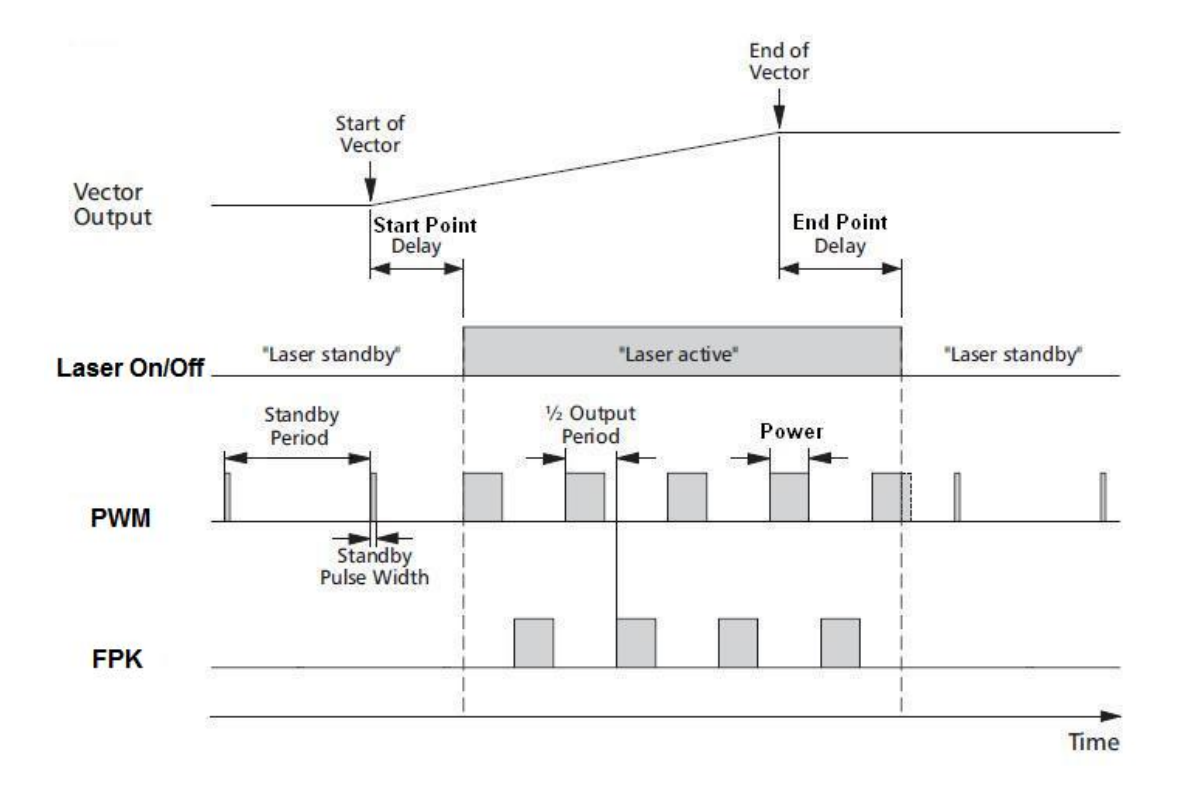

## <span id="page-33-0"></span>**TYPE 2**:**YAG 1-3 Mode**

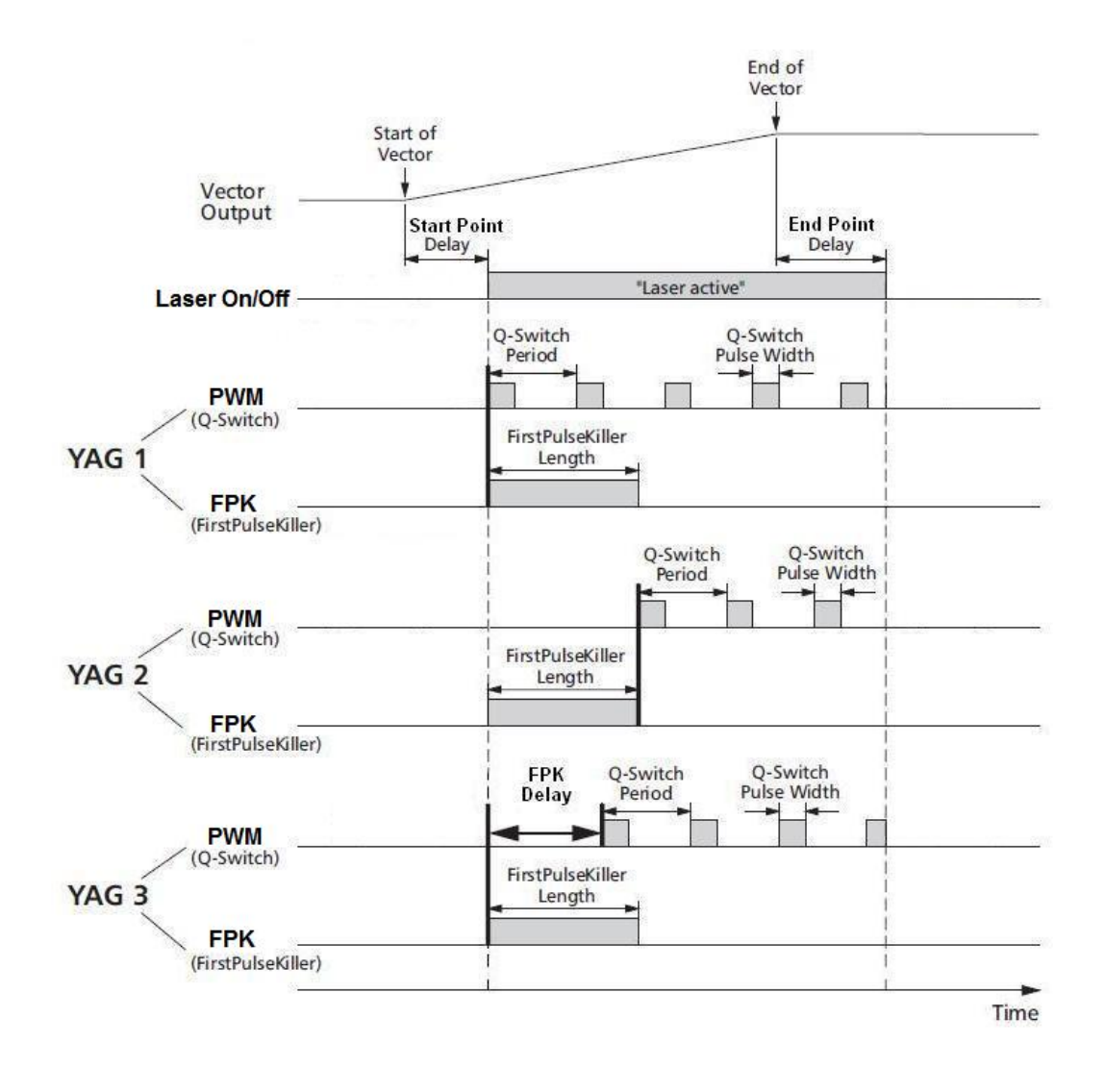

## <span id="page-34-0"></span>**TYPE 3**:**R05 Mode**

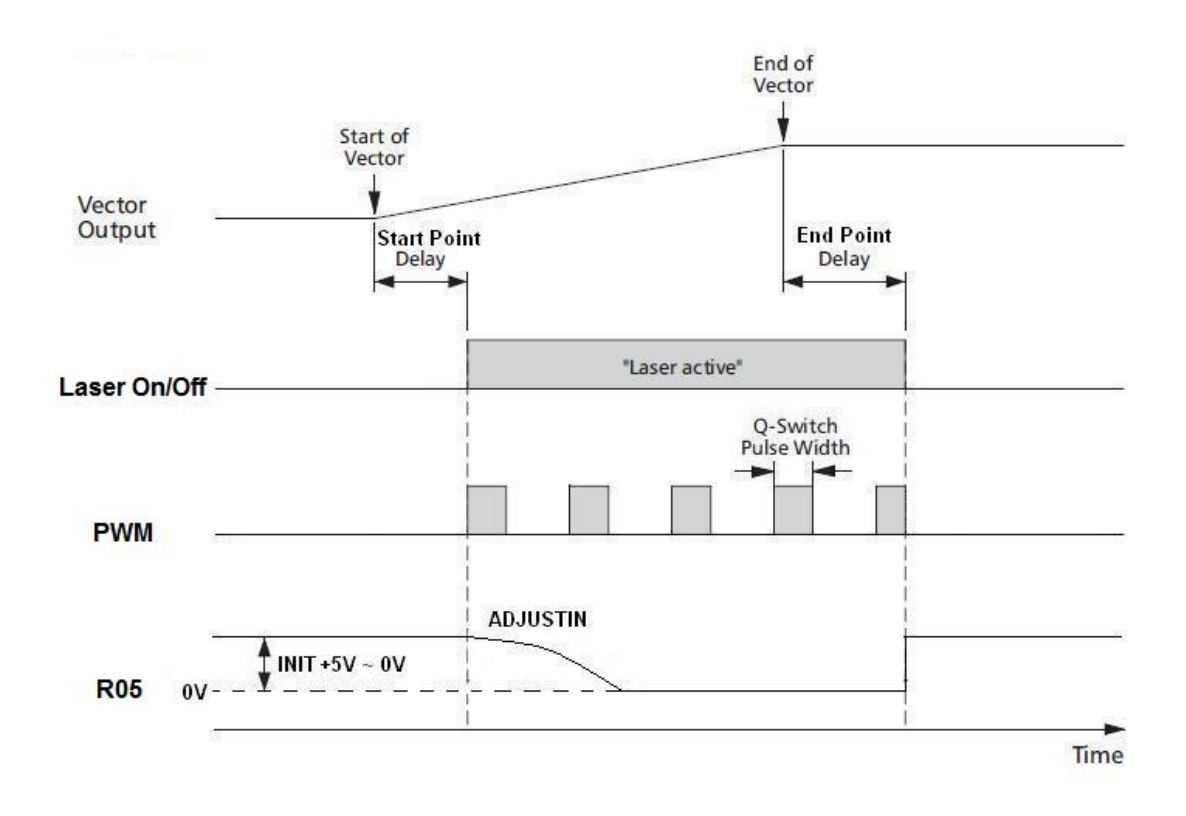

## <span id="page-35-0"></span>**Appendix2 : LED Status**

D7: Boot success is bright, boot fail is dark. **(Note 1)** 

D5: Power status. Power level normal is bright

D6: Seven-segment display. D6 is the card ID.

 $D1 \sim D4$ : STATUS

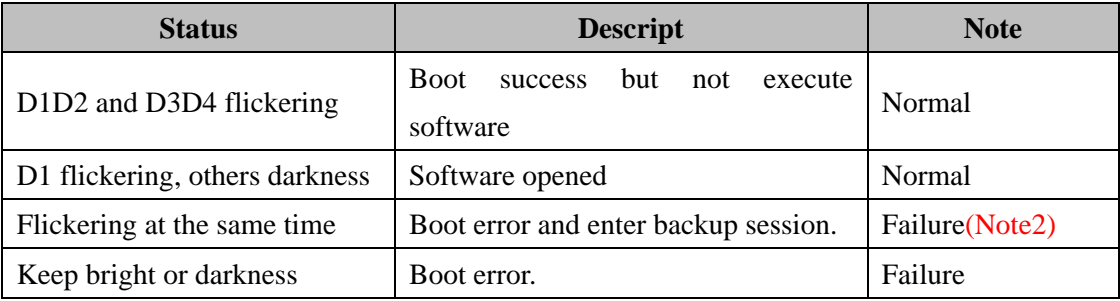

Note1: If D7 is darkness, please contact the product supplier for help.

Note2: Please confirm if device manager has found the control card. If yes, please execute HWUpdate.exe to update.